# **Benutzerhandbuch**

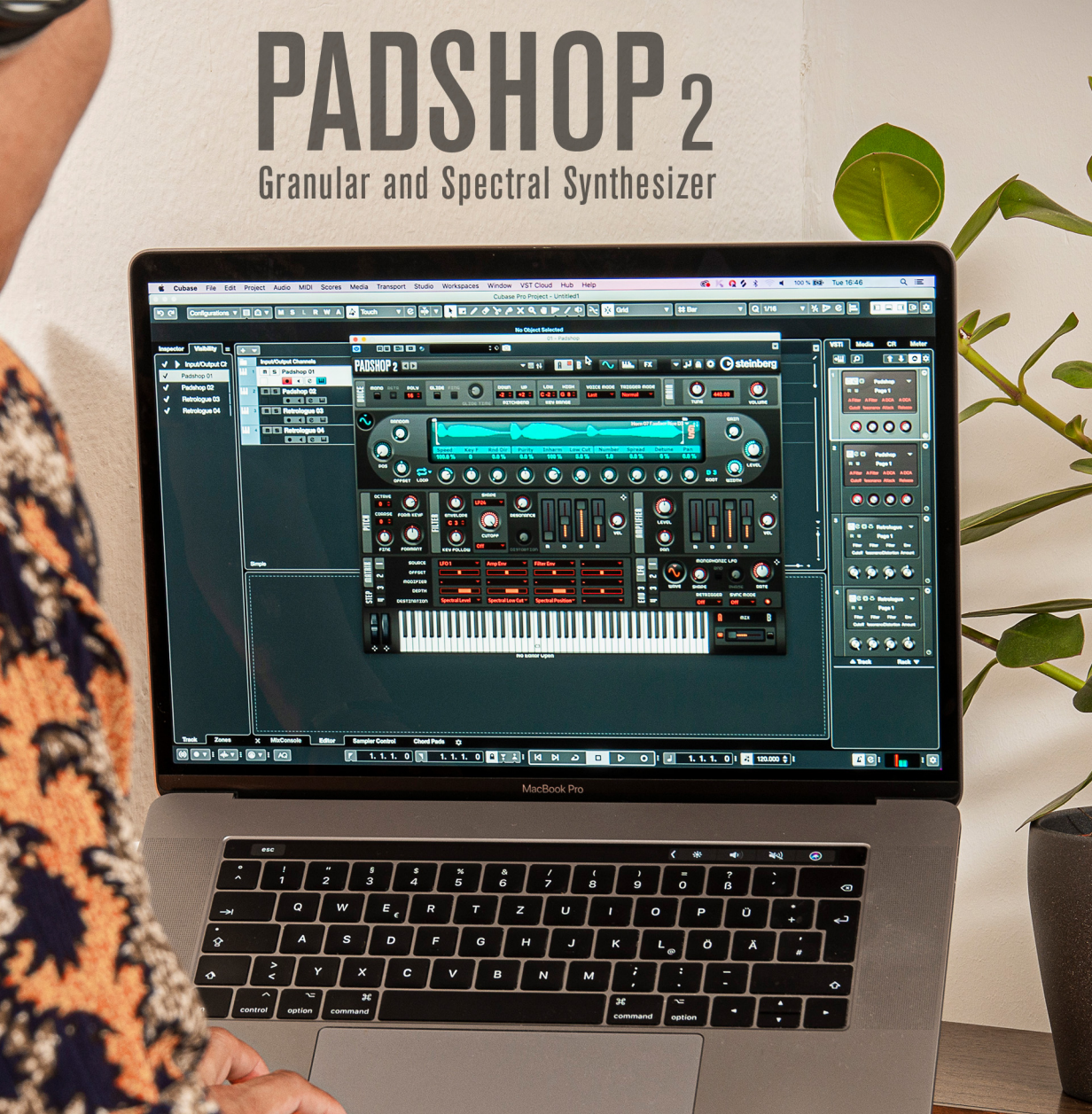

Steinberg

Das Steinberg Documentation-Team: Cristina Bachmann, Martina Becker, Heiko Bischoff, Lillie Harris, Christina Kaboth, Insa Mingers, Matthias Obrecht, Sabine Pfeifer

Übersetzung: Ability InterBusiness Solutions (AIBS), Moon Chen, Jérémie Dal Santo, Rosa Freitag, GiEmme Solutions, Josep Llodra Grimalt, Vadim Kupriianov, Roland Münchow, Boris Rogowski, Sergey Tamarovsky

Dieses Dokument bietet verbesserten Zugang für blinde oder sehbehinderte Menschen. Beachten Sie, dass es aufgrund der Komplexität und großen Anzahl von Bildern in diesem Dokument nicht möglich ist, alternative Bildbeschreibungen einzufügen.

Die in diesem Dokument enthaltenen Informationen können ohne Vorankündigung geändert werden und stellen keine Verpflichtung seitens der Steinberg Media Technologies GmbH dar. Die hier beschriebene Software wird unter einer Lizenzvereinbarung zur Verfügung gestellt und darf ausschließlich nach Maßgabe der Bedingungen der Vereinbarung (Sicherheitskopie) kopiert werden. Ohne ausdrückliche schriftliche Erlaubnis durch die Steinberg Media Technologies GmbH darf kein Teil dieses Handbuchs für irgendwelche Zwecke oder in irgendeiner Form mit irgendwelchen Mitteln reproduziert oder übertragen werden. Registrierte Lizenznehmer des Produkts dürfen eine Kopie dieses Dokuments zur persönlichen Nutzung ausdrucken.

Alle Produkt- und Firmennamen sind ™ oder ® Marken der entsprechenden Firmen. Weitere Informationen hierzu finden Sie auf der Steinberg-Website unter www.steinberg.net/trademarks.

© Steinberg Media Technologies GmbH, 2023.

Alle Rechte vorbehalten.

Padshop\_2.2.0\_de-DE\_2023-06

# **Inhaltsverzeichnis**

#### **Neue Funktionen**

- **Padshop**
- 
- Erste Schritte<br>9 Allgemeine Be Allgemeine Bearbeitungsoptionen
- PlugIn-Funktionen<br>21 Keyboard
- Keyboard<br>21 Laver-Ber
- Layer-Bereich<br>21 Synth-Seite
- Synth-Seite
- Arp-Seite
- FX-Seite
- Quick Controls<br>60 MIDI-Controller
- MIDI-Controller-Zuweisungen
- **Stichwortverzeichnis**

# <span id="page-3-0"></span>**Neue Funktionen**

# **Neue Funktionen in Version 2.2.0**

#### **Load Program-Dialog**

● Beim Laden von Programmen wird der **Load Program**-Dialog geöffnet, in dem Sie zwischen der **MediaBay**- und der **File System**-Seite umschalten können. Siehe [Programme](#page-12-0) [laden](#page-12-0).

# **Neue Funktionen in Version 2.0.0**

#### **Highlights**

#### **Spektral-Oszillator**

Der Spektral-Oszillator verfügt über hochwertige Time-Stretching- und Pitch-Scaling-Funktionen, mit denen Sie ein Sample mit jeder Geschwindigkeit und in jeder Richtung oder Tonhöhe wiedergeben können. Siehe [Spektral-Oszillator.](#page-29-0)

#### **Zusätzliche Filterformen**

Padshop enthält neue Filterformen für die Hochpass-, Tiefpass- und Bandpassfilter. Siehe [Filter-Bereich.](#page-33-0)

#### **Arp-Seite**

Auf dieser Seite können Sie den integrierten Arpeggiator und Phrasen-Player nutzen. Siehe [Arp-Seite](#page-45-0).

#### **Weitere neue Funktionen**

#### **Neu für Benutzer von Cubase Padshop**

- Sie können Ihre eigenen Samples in Padshop importieren und diese im Grain- oder Spektral-Oszillator verwenden.
- Ein globaler Reverb-Effekt, der Ihren Sound voller und atmosphärischer macht. Siehe [Globaler Reverb-Bereich](#page-57-0).

#### **Polyphone LFOs**

Zusätzlich zu den beiden monophonen LFOs hat Padshop 2 zwei polyphone LFOs. Siehe [LFO.](#page-43-0)

#### **Env-3-Bereich**

Der Bereich Env 3 verfügt über eine zusätzliche Hüllkurve, die in der Modulationsmatrix frei zugewiesen werden kann. Siehe [Envelope-3-Bereich](#page-44-0).

#### **Effekte**

- Die Effektparameter sind jetzt auf einer separaten Seite verfügbar. Siehe [FX-Seite](#page-54-0).
- Zusätzlich zu den Chorus- und Flanger-Modulationseffekten sind die Effekte Ensemble und Phaser verfügbar. Siehe [Modulation-Effects-Bereich](#page-54-0).
- Der globale Reverb-Effekt enthält jetzt auch Chorusing-Parameter. Siehe [Globaler Reverb-](#page-57-0)[Bereich](#page-57-0).

# <span id="page-4-0"></span>**Padshop**

Padshop 2 ist ein hochentwickelter Granular- und Spektralsynthesizer. Dieses Instrument ermöglicht das Erzeugen komplexer Sounds, die sich über die Zeit stark verändern können.

Es verfügt über zwei komplett voneinander unabhängige Layer, die beide Samples als Quellen für den Grain- oder Spektral-Oszillator verwenden. Für beide Layer können Sie entweder die mitgelieferten Samples verwenden oder Ihre eigenen Samples importieren. Auf diese Weise können Sie interessante und einzigartige Sounds erzeugen, wie zum Beispiel Kombinationen aus sich langsam verschiebenden Klangflächen und rhythmischen Elementen. Dank des neuen Arpeggiators können Sie außerdem neue, komplexe Pattern erstellen.

Der **Filter**-Bereich beinhaltet 24 verschiedene Filterformen, darunter Tiefpass-, Hochpass-, Bandpass- und Bandsperrenfilter. Die integrierte Filterverzerrung kann sowohl analoge Röhrenverzerrung oder deutliche Clipping-Effekte erzeugen als auch die Bittiefe oder Samplefrequenz reduzieren. Drei Hüllkurven (**Filter**, **Amp** und **Env 3**), vier LFOs (zwei monophone und zwei polyphone LFOs) und der Step-Modulator in Padshop können für die Modulation vieler Modulationsziele genutzt werden – jetzt auch per Drag & Drop.

Die enthaltene Modulationsmatrix bietet 16 frei zuweisbare Modulationsreihen. So können Sie zum Beispiel Modulationszuweisungen zu Note-Expression-Parametern erzeugen und direkt von Cubase aus steuern. Um den Sounds den letzten Schliff zu geben, bietet Padshop einen dreistufigen Effektbereich mit einem EQ-, Chorus-, Flanger-, Ensemble- und Phaser-Effekt sowie verschiedenen Delay-Effekten, die für jedes Layer definiert werden können, und einen globalen Reverb-Effekt.

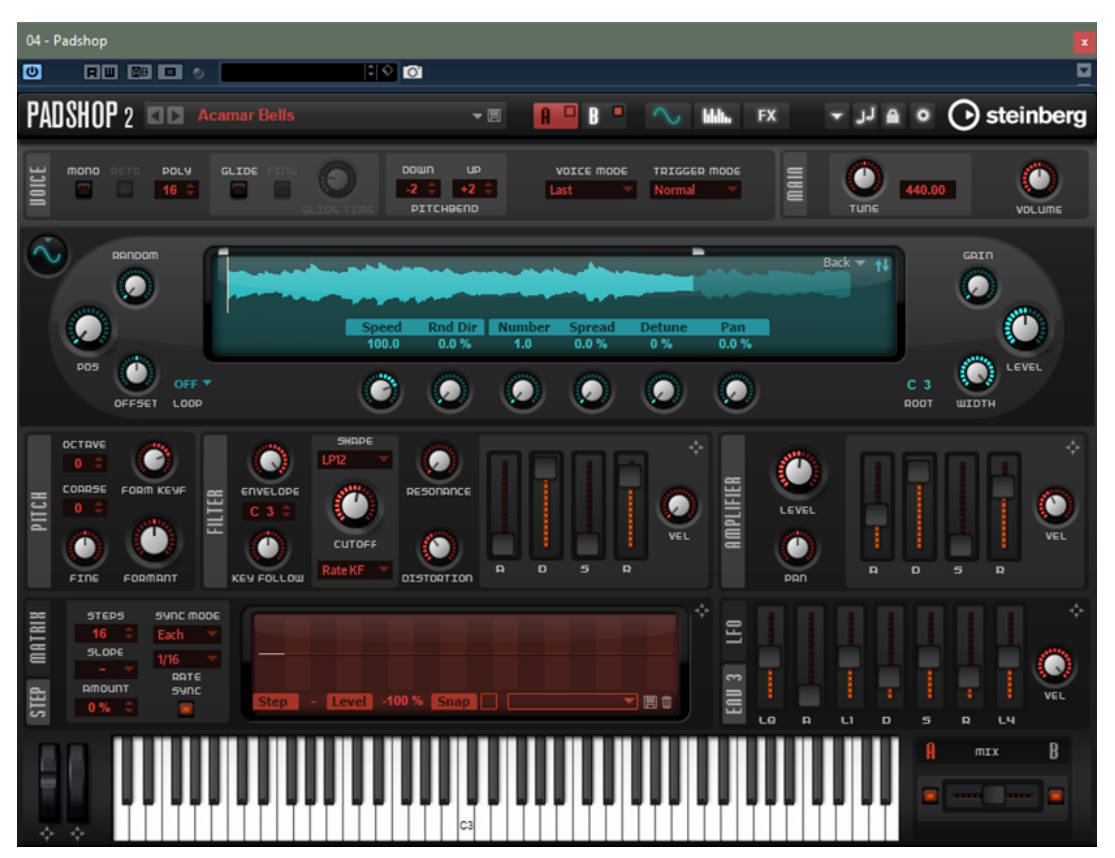

### <span id="page-5-0"></span>**Grain-Oszillator**

Der Grain-Oszillator verwendet Granularsynthese. Bei der Granularsynthese werden nur kurze Teile eines Samples wiedergegeben. Diese sogenannten Grains können in beliebiger Reihenfolge wiedergegeben werden. Immer wenn ein Grain endet, beginnt ein neues. Damit die Wiedergabe kontinuierlich weiterläuft und um Artefakte zu minimieren, werden Hüllkurven auf die Grains angewendet. Sehr kurze Grains erzeugen Sounds mit einer bestimmbaren Tonhöhe. Aus diesem Grund können Sie auch Samples ohne bestimmbare Tonhöhe verwenden, wie Drum-Loops und Sound-Effekte, um Sounds in verschiedenen Tonhöhen zu extrahieren. Sounds aus längeren Grains werden normalerweise mit der Tonhöhe des ursprünglichen Samples wiedergegeben.

### **Spektral-Oszillator**

Der Spektral-Oszillator analysiert das Spektrum des geladenen Samples, d. h. den Verlauf der Frequenzen, Amplituden und Phasen vom Anfang bis zum Ende des Samples. Das analysierte Spektrum wird verwendet, um eine Wellenform für die Wiedergabe zu erzeugen. Wenn der Wiedergabe-Marker durch das Sample läuft, entstehen dynamische Verläufe der Wellenformen. Sie können die Wiedergabegeschwindigkeit auch bis zu dem Punkt verlangsamen, an dem eine statische Wellenform wiedergegeben wird. Außerdem können Sie mit Padshop die Wiedergabeposition im Sample modulieren. Das ermöglicht es Ihnen zum Beispiel, die Bewegung durch das Sample mit LFOs, dem Step-Modulator oder den Controller-Spuren des Arpeggiators zu steuern. Die Parameter **Purity**, **Inharmonicity** und **Formant Shift** ermöglichen vielfältige Klangmanipulationen.

# **Erste Schritte**

Die Tutorials helfen Ihnen, sich mit den Funktionen und Möglichkeiten in Padshop vertraut zu machen. Sie können mit den verschiedenen Presets experimentieren und die verfügbaren Samples ausprobieren.

## **Sounds aus langen Grains erzeugen**

Sounds aus längeren Grains werden normalerweise mit der Tonhöhe des ursprünglichen Samples wiedergegeben.

#### VORGEHENSWEISE

- **1.** Wählen Sie im **Oscillator**-Bereich aus dem Ordner »Padshop/01 Synths« das Sample »Crystal Pad«.
- **2.** Stellen Sie den **Duration**-Wert auf 200.0 ein.
- **3.** Spielen Sie eine Note. Ein einzelnes Grain wird fortwährend wiederholt.
- **4.** Stellen Sie den Wert für **Number of Grains** auf 3. Dadurch erhalten Sie drei Grain-Streams.
- **5.** Spielen Sie wieder eine Note.

Die Grain-Dichte hat sich erhöht, aber der Sound wiederholt sich nach wie vor.

- **6.** Stellen Sie den **Position**-Wert auf 50 %.
- **7.** Spielen Sie eine Note und erhöhen Sie den Wert für **Position Random**, bis es nicht mehr so klingt, als ob der Sound sich immer wiederholt.

Jetzt spielt jedes Grain einen zufälligen Ausschnitt des Samples, und es ist ein wesentlich satterer Klang entstanden.

- **8.** Experimentieren Sie mit den anderen Parametern, zum Beispiel **Pitch Interval**, **Speed**, **Duration** und **Duration Key Follow**.
- **9.** Wählen Sie im Ordner »Padshop/01 Synths« ein anderes Sample, und hören Sie sich an, wie es mit Ihren Einstellungen klingt.
- **10.** Passen Sie die Filter-, Hüllkurven- und Effekteinstellungen an, und speichern Sie Ihren Sound als Preset.

TIPP

Das Preset »Swarm Intelligence« aus der mitgelieferten Library ist ein gutes Beispiel für einen Flächensound, der aus langen Grains erzeugt wurde.

## **Sounds aus kurzen Grains erzeugen**

Sehr kurze Grains erzeugen Sounds mit einer bestimmbaren Tonhöhe. Aus diesem Grund können Sie auch Samples ohne bestimmte Tonhöhe, wie Drum-Loops und Sound-Effekte, verwenden, um Sounds in verschiedenen Tonhöhen zu extrahieren.

VORGEHENSWEISE

- **1.** Wählen Sie im Ordner »Padshop/02 Waveforms« das Sample »Pure Sine«. Daraufhin wird die perfekte Sinuswelle geladen.
- **2.** Spielen Sie eine Note.

Sie hören einen einzelnen Grain-Stream.

**3.** Stellen Sie den Wert für **Duration** auf 1.

Dieser Parameter (die Grain-Dauer) bestimmt die Tonhöhe des Sounds. Mit einer **Duration**-Einstellung von 1 und **Duration Key Follow** bei +100 % wird der Sound mit der Tonhöhe wiedergegeben, die Sie auf dem Keyboard spielen. Wenn Sie den **Duration**-Wert auf 2 einstellen, ist die Tonhöhe eine Oktave tiefer, da die Grain-Länge doppelt so lang ist. Je höher die Grain-Länge, desto stärker wird die Tonhöhe des Sounds von der Tonhöhe des ursprünglichen Samples bestimmt.

**4.** Passen Sie während Sie spielen den **Shape**-Parameter an, um den Einfluss der Amplitudenmodulation zu hören.

Der **Shape**-Parameter bestimmt die Amplitude des Sample-Ausschnitts, der vom Grain wiedergegeben wird. Dies ähnelt dem Prinzip der Amplitudenmodulation, bei der ein Signal (der Modulator) die Amplitude eines anderen Signals (des Trägers) bestimmt. In unserem Fall ist das Sample das Trägersignal und das Grain der Modulator. Amplitudenmodulation fügt jeder sinusförmigen Komponente eines Trägersignals Seitenbänder hinzu. Je komplexer also das Sample, desto mehr Seitenbänder hören Sie.

**5.** Spielen Sie eine Note und erhöhen Sie den **Formant**-Parameter.

Ein Formant ist eine Frequenzgruppe im Spektrum, die betont ist. Wenn Sie den Parameterwert erhöhen, hören Sie, wie sich der Formant im Spektrum nach oben bewegt. Die Tonhöhe des Sounds ändert sich nicht, da die Grain-Dauer gleich bleibt. Wenn Sie sich die Wellenformanzeige ansehen, sehen Sie, dass eine höhere **Formant**-Einstellung den Ausschnitt des Samples verlängert, der vom Grain wiedergegeben wird.

**6.** Spielen Sie eine Note und verringern Sie den **Length**-Parameter.

Der **Length**-Parameter hat eine ähnliche Wirkung wie der **Formant**-Parameter. Durch Verringern der Länge wird das Grain gekürzt, aber der Zeitraum, in dem das Grain wiederholt wird, bleibt gleich. Es ändert sich also nur das Spektrum des Sounds, aber nicht seine Tonhöhe.

**7.** Wählen Sie in der Modulationsmatrix **Grain Formant** oder **Grain Length** als Modulationsziele aus und wählen Sie eine Modulationsquelle, zum Beispiel **Filter Envelope**  oder **LFO 1/2**.

Dadurch erhält der Sound mehr Lebendigkeit.

- **8.** Passen Sie die Modulationstiefe an, und hören Sie sich das Ergebnis an.
- **9.** Probieren Sie diese Einstellungen mit einem komplexeren Sample aus.
- **10.** Klicken Sie auf die Wellenform, um die Position der Grain-Wiedergabe zu ändern. Das Spektrum ändert sich entsprechend.
- **11.** Passen Sie die Filter-, Hüllkurven- und Effekteinstellungen an, und speichern Sie Ihren Sound als Preset.

#### TIPP

Das Preset »Formantor« aus der mitgelieferten Library ist ein gutes Beispiel für einen Flächensound, der aus kurzen Grains erzeugt wurde.

# **LFO 3 für Time-Stretching verwenden**

In diesem Tutorial verwenden Sie LFO 3, um eine Loop zum Tempo Ihres Songs zu synchronisieren. Dafür können Sie den Spektral- oder den Grain-Oszillator verwenden.

#### VORGEHENSWEISE

- **1.** Laden Sie das »Init«-Preset.
- **2.** Wählen Sie auf der **Synth**-Seite den Oszillator aus, den Sie verwenden möchten: den Grainoder den Spektral-Oszillator.
- **3.** Laden Sie das Sample »Andank« aus dem Verzeichnis »Padshop Factory/05 Musical Fx«. Sie können auch andere Samples aus diesem Verzeichnis verwenden.
- **4.** Stellen Sie den Wert für **Position** auf +50 % und den Wert für **Speed** auf 0 %.
- **5.** Wenn Sie den Grain-Oszillator verwenden, stellen Sie den Wert für **Number** auf 2, **Duration**  auf 10 und **Duration Key Follow** auf 0 %.
- **6.** Gehen Sie zu LFO 3 und ziehen Sie sein Modulationssymbol auf den **Position**-Parameter.
	- Beim Grain-Oszillator wird LFO 3 dadurch dem Parameter **Grain Position** in der Modulationsmatrix zugewiesen.
	- Beim Spektral-Oszillator wird LFO 3 dem Parameter **Spectral Position** in der Modulationsmatrix zugewiesen.
- **7.** Wählen Sie in LFO 3 **Saw** unter **Waveform** und stellen Sie den Wert für **Shape** auf 100 %.
- **8.** Stellen Sie **Retrigger** auf **On**, **Sync Mode** auf **Tempo** und **Rate** auf 4/4.
- **9.** Optional: Probieren Sie andere Samples aus dem Verzeichnis Padshop Factory/05 Musical Fx aus.

#### ERGEBNIS

Wenn Sie jetzt eine Note spielen und das Tempo der Host-Anwendung ändern, folgt die Loop diesem Tempo.

#### <span id="page-8-0"></span>TIPP

Das Preset »Init Time Stretch« nutzt die oben beschriebenen Einstellungen für den Grain- und den Spektral-Oszillator. Verwenden Sie dieses Preset, um frei zwischen dem Grain- und dem Spektral-Oszillator zu wechseln und hören Sie sich an, wie dies klingt.

Das Preset »Trigger Point« ist ein fertiger Sound, der den Spektral-Oszillator verwendet. Sie können es auch auf den Grain-Oszillator umschalten.

## **Sounds mit dem Spektral-Oszillator erzeugen**

Der Spektral-Oszillator verfügt über die Parameter **Purity**, **Inharmonicity** und **Formant**, mit denen Sie ausdrucksstarke Klavier-Sounds erzeugen können.

VORGEHENSWEISE

- **1.** Laden Sie das Init-Preset.
- **2.** Wählen Sie den Spektral-Oszillator auf der **Synth**-Seite aus.
- **3.** Laden Sie das Sample »Grand Piano« aus dem Verzeichnis »Padshop Factory/03 Instruments«.
- **4.** Stellen Sie den Wert für **Loop** auf **Off**.
- **5.** Passen Sie die Parameter **Purity** und **Inharmonicity** an.

**Purity** beeinflusst die Helligkeit des Klangs und **Inharmonicity** ändert das Timbre von rein zu dissonant.

- **6.** Stellen Sie den Wert für **Purity** auf +50 % und den Wert für **Inharmonicity** auf 0 %.
- **7.** Weisen Sie **Spectral Purity** in der Modulationsmatrix den Wert **Velocity** zu und stellen Sie den **Depth**-Wert der Modulation auf -25 %.
- **8.** Weisen Sie **Spectral Inharmonicity** den Wert **Velocity** zu und stellen Sie den **Depth**-Wert der Modulation auf +25 %.

Je höher die Anschlagstärke der Note, desto heller und unharmonischer wird der Klang. Jetzt ist der Klang zu dumpf, wenn Sie tiefe Noten spielen, und zu hell, wenn Sie hohe Noten spielen.

- **9.** Stellen Sie den Wert für **Formant Key Follow** auf 0  %, um dies mit dem Formantfilter zu korrigieren.
- **10.** Um den Sound spielbarer zu machen, stellen Sie den Wert für **Amplifier Velocity** auf +50 %.
- **11.** Optional: Fügen Sie Filter, Verstärkerhüllkurven, Effekte oder ein Arpeggio hinzu.
- **12.** Optional: Experimentieren Sie mit anderen Samples und den Einstellungen, die Sie für diesen Sound vorgenommen haben.

TIPP

Das Preset »Illusions of Piano« ist ein gutes Beispiel für ein Preset, das auf diese Weise erstellt wurde.

# **Allgemeine Bearbeitungsoptionen**

Einige gemeinsame Bedienelemente und Konzepte sind im gesamten Programm vorhanden. Zum Beispiel können Presets in verschiedenen Bereichen und Kontexten verwendet werden, die Handhabung ist jedoch überall dieselbe.

# **Dreh- und Schieberegler**

Dreh- und Schieberegler können unidirektional oder bidirektional einstellbar sein. Unidirektionale Werte, wie zum Beispiel Lautstärke, beginnen bei einem Minimalwert und können bis zu einem Maximalwert erhöht werden. Bidirektionale Regler haben ihren Anfangswert in der Mittelstellung und können nach links auf negative Werte und nach rechts auf positive Werte eingestellt werden.

Die meisten Bearbeitungsoptionen für Dreh- und Schieberegler sind gleich.

Bewegen Sie den Mauszeiger über einen Regler oder seinen Parameternamen, um den aktuellen Parameterwert anzuzeigen.

Sie können den Wert mit dem Mausrad anpassen oder manuell einen neuen Wert eingeben.

Um einen Wert einzustellen, klicken Sie auf einen Dreh- oder Schieberegler und ziehen Sie nach oben oder nach unten, oder verwenden Sie das Mausrad.

Wenn Sie beim Klicken auf einen Drehregler die **Alt/Opt-Taste** gedrückt halten, wird ein kleiner Schieberegler angezeigt, mit dem Sie den Parameter einstellen können.

- Zur Feineinstellung drücken Sie die **Umschalttaste** und verwenden Sie den Drehregler oder das Mausrad.
- Um den Standardwert eines Parameters wiederherzustellen, drücken Sie die **Strg-Taste/ Befehlstaste** und klicken Sie auf den Regler.

# **Schalter**

In Padshop gibt es zwei verschiedene Arten von Schaltern: **Ein/Aus**-Schalter und Taster.

### **Ein/Aus-Schalter**

Diese Schalter kennen zwei Zustände: Ein und Aus. Wenn Sie die Maus auf einem **Ein/Aus**-Schalter positionieren, ändert sich die Form des Mauszeigers, um anzuzeigen, dass Sie darauf klicken können.

### **Taster**

Taster lösen eine Aktion aus und kehren dann in den inaktiven Zustand zurück. Taster öffnen Menüs oder Dateidialoge.

## **Wertefelder**

Mit der Tastatur oder der Maus können Sie die Werte in den verfügbaren Wertefeldern eingeben oder ändern. Sie können ein externes MIDI-Keyboard verwenden, um zum Beispiel Tastenbereiche oder den Grundton einzugeben.

Sie haben folgende Möglichkeiten, Werte einzustellen:

● Doppelklicken Sie in ein Wertefeld, geben Sie einen neuen Wert ein und drücken Sie die **Eingabetaste** .

Wenn der eingegebene Wert den Bereich des Parameters unter- oder überschreitet, wird automatisch der Maximalwert bzw. der Minimalwert eingestellt.

- Klicken Sie in ein Wertefeld und ziehen Sie mit der Maus nach oben oder unten.
- Positionieren Sie die Maus über einem Wertefeld und verwenden Sie das Mausrad.
- Klicken Sie auf die nach oben oder unten weisenden Dreiecke neben einem Wertefeld.
- <span id="page-10-0"></span>● Um einen Parameter auf den Standardwert zurückzusetzen, klicken Sie mit gedrückter **Strg-Taste/Befehlstaste** in das Wertefeld.
- Wenn Sie zum Einstellen einen Regler verwenden möchten, klicken Sie mit gedrückter **Alt/ Opt-Taste** in ein Wertefeld.
- Um musikalische Werte wie Tastenbereiche oder den Grundton über Ihr MIDI-Keyboard einzugeben, doppelklicken Sie in das Wertefeld, drücken Sie eine Taste auf Ihrem MIDI-Keyboard und drücken Sie dann die **Eingabetaste** .
- Um den nächsten Parameter auszuwählen, drücken Sie die **Tab-Taste** . Um zurück zum vorigen Parameter zu springen, drücken Sie **Umschalttaste** - **Tab-Taste** .

Wenn kein Parameter im aktiven Fensterbereich ausgewählt ist, können Sie mit der **Tab-Taste** zum ersten Parameter springen.

### **Presets**

Überall in Padshop können Sie Presets für Bereiche und Module finden. Mit diesen Presets können Sie die Einstellungen für bestimmte Komponenten speichern und laden, zum Beispiel die Effekte auf der **FX**-Seite.

**Um ein Preset zu speichern, klicken Sie auf Save ...** 

#### HINWEIS

Mitgelieferte Presets können nicht überschrieben werden. Wenn Sie Änderungen an einem mitgelieferten Preset speichern möchten, speichern Sie das Preset unter einem neuen Namen oder an einem neuen Speicherort.

- Um ein Preset zu laden, klicken Sie auf den Pfeil und wählen Sie es aus der Liste aus.
- Um durch die verfügbaren Presets zu navigieren, klicken Sie auf **Previous Preset** /**Next Preset**  $\bullet$ , sofern verfügbar.
- Um ein Preset zu löschen, klicken Sie auf Delete **.**

#### **HINWEIS**

Mitgelieferte Presets können nicht gelöscht werden.

# **PlugIn-Funktionen**

Die PlugIn-Funktionen ermöglichen es Ihnen, zwischen verschiedenen Seiten und Layern zu wechseln, globale Einstellungen und Funktionen anzuwenden und weitere Informationen über ein PlugIn zu erhalten.

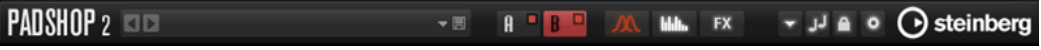

#### **PlugIn-Logo**

Um Informationen über die Versions- und Build-Nummer des PlugIns zu erhalten, klicken Sie auf das PlugIn-Logo. Dadurch wird die **About**-Box geöffnet. Um die **About**-Box wieder zu schließen, drücken Sie die **Esc-Taste** auf der Computertastatur.

#### **Programme laden**

Um ein Programm zu laden, klicken Sie auf das Programm-Einblendmenü, navigieren Sie im **Load Program**-Dialog zum gewünschten Programm und doppelklicken Sie darauf.

- Um das vorherige oder nächste Programm in der Liste zu laden, verwenden Sie die Pfeilschalter.
- Um das aktuelle Programm zu speichern, klicken Sie auf **Save**.

#### **Import/Export Presets**

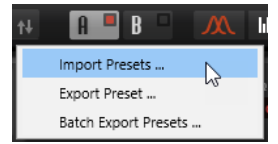

- Mit **Import Presets** können Sie ein Preset importieren.
- Mit **Export Preset** können Sie ein Preset und alle dazugehörigen Samples in ein bestimmtes Zielverzeichnis exportieren. Die verwendeten Samples werden in ein Unterverzeichnis des Zielverzeichnisses kopiert und die bestehenden Verzeichnisstrukturen werden beibehalten.
- Mit **Batch Export Presets** können Sie mehrere Presets mit allen dazugehörigen Samples von einem Quellverzeichnis in ein Zielverzeichnis exportieren. Das erleichtert es zum Beispiel, Presets zwischen verschiedenen Systemen auszutauschen. Alle Presets werden vom Quellverzeichnis in das Zielverzeichnis kopiert. Die verwendeten Samples werden in ein Unterverzeichnis des Zielverzeichnisses kopiert und die bestehenden Verzeichnisstrukturen werden beibehalten.

#### **Layer-Schalter**

Ermöglicht es Ihnen, zwischen Layer A und Layer B zu wechseln und die Layer zu aktivieren.

- Um ein Layer auszuwählen, klicken Sie auf seinen **Show Layer**-Schalter.
- Um ein Layer zu aktivieren, klicken Sie auf **Layer On/Off** oben rechts im **Show Layer**-Schalter.

#### **Seitenschalter**

Ermöglicht es Ihnen, zwischen den **Synth**-, **Arp**- und **FX**-Seiten des ausgewählten Layers zu wechseln.

#### **Functions**

Klicken Sie auf den **Functions •-**Schalter neben den Seitenschaltern, um das **Functions**-Einblendmenü zu öffnen.

- Mit Copy Layer können Sie Ihre aktuellen Layer-Einstellungen kopieren. Die Arpeggiator- und Effekteinstellungen des Layers sind ebenfalls enthalten. Davon ausgenommen ist der globale Reverb-Effekt, der nicht Teil eines Layers ist.
- Paste to Layer ermöglicht es Ihnen, die kopierten Einstellungen in ein anderes Layer einzufügen.

#### **HINWFIS**

Sie können Layer auch zwischen verschiedenen Programmen oder sogar verschiedenen PlugIn-Instanzen kopieren.

#### **Init Laver**

Stellt im aktiven Layer die Standardeinstellungen wieder her.

#### **Switch Off All Arpeggiators**

Wenn dieser Schalter aktiviert ist, werden beide Arpeggiatoren umgangen.

#### <span id="page-12-0"></span>**Lock Arpeggiators**

Wenn dieser Schalter aktiviert ist, sind beide Arpeggiatoren gesperrt, so dass die Arpeggiator-Einstellungen nicht verändert werden, wenn ein neues Programm geladen wird. Auf diese Weise können Sie verschiedene Sounds mit bestimmten Arpeggios ausprobieren.

#### **Options**

Klicken Sie auf den **Options** -Schalter, um das **Options**-Einblendmenü zu öffnen.

**Show Tooltips** 

Schaltet Tooltips ein und aus.

**Show Value Tooltips** 

Aktiviert zusätzliche Werte-Tooltips für Bedienelemente, für die es kein Wertefeld gibt. Die Werte-Tooltips werden angezeigt, wenn Sie das Bedienelement verwenden.

- Wenn **Polyphonic Key Mode** aktiviert ist, können mehrere Note-On-Befehle für dieselbe Note gleichzeitig aktiviert werden. Das ermöglicht es Ihnen, dieselbe Note mehrmals mit verschiedenen Parameterwerten zu triggern und jedes Noten-Event separat zu beenden.
- Wenn High DPI Mode aktiviert ist, verwendet das PlugIn hochauflösende Bitmaps, wenn es mit einer Skalierung ab 150 % auf einem hochauflösenden Monitor (z. B. 4 K (UHD), 5 K, usw.) angezeigt wird. Dies ermöglicht eine schärfere Darstellung auf hochauflösenden Monitoren.

#### **HINWEIS**

Windows-Systeme unterstützen derzeit nur Skalierungsfaktoren, die Vielfache von 100 sind. Wenn Sie zum Beispiel einen Skalierungsfaktor von 150 % verwenden, wird in ein Skalierungsfaktor von 200 % verwendet.

**High DPI Mode** ist mit manchen Kombinationen aus Software und Hardware möglicherweise nicht kompatibel. Wenn Darstellungsprobleme bei Ihrem System auftauchen, können Sie **High DPI Mode** deaktivieren.

- Wenn **High DPI Mode** deaktiviert ist, wird die native Bildschirmauflösung verwendet.
- **Reset MIDI Controller to Factory Default**

Stellt die werkseitigen MIDI-Controller-Zuweisungen wieder her.

**Save MIDI Controller as Default** 

Speichert die aktuellen MIDI-Controller-Zuweisungen als Standard. Wenn Sie eine neue Instanz des PlugIns hinzufügen, werden die neuen Standardeinstellungen verwendet.

#### **Steinberg-Logo**

Wenn Sie auf das Steinberg-Logo klicken, öffnet sich ein Einblendmenü mit Links zu Steinberg-Webseiten, die Informationen zu Software-Aktualisierungen, Fehlerbehebung usw. enthalten.

### **Programme laden**

Sie können Programme über den **Load Program**-Dialog laden.

Mit den Schaltern **MediaBay** und **File System** oben können Sie wählen, ob Sie die **MediaBay**  von Steinberg verwenden oder durch die Ordner in Ihrem System navigieren wollen, um nach Dateien zu suchen.

### **Load-Dialog – MediaBay-Seite**

Auf der **MediaBay**-Seite können Sie Dateien suchen und laden. Um Ihre Dateien schneller zu finden, können Sie Filter für die Bibliothek und Attribute definieren, diese auf die Trefferliste anwenden und vieles mehr.

Im oberen Bereich der Seite können Sie angeben, nach welchen Sounds Sie suchen. Im unteren Bereich werden die entsprechenden Treffer angezeigt.

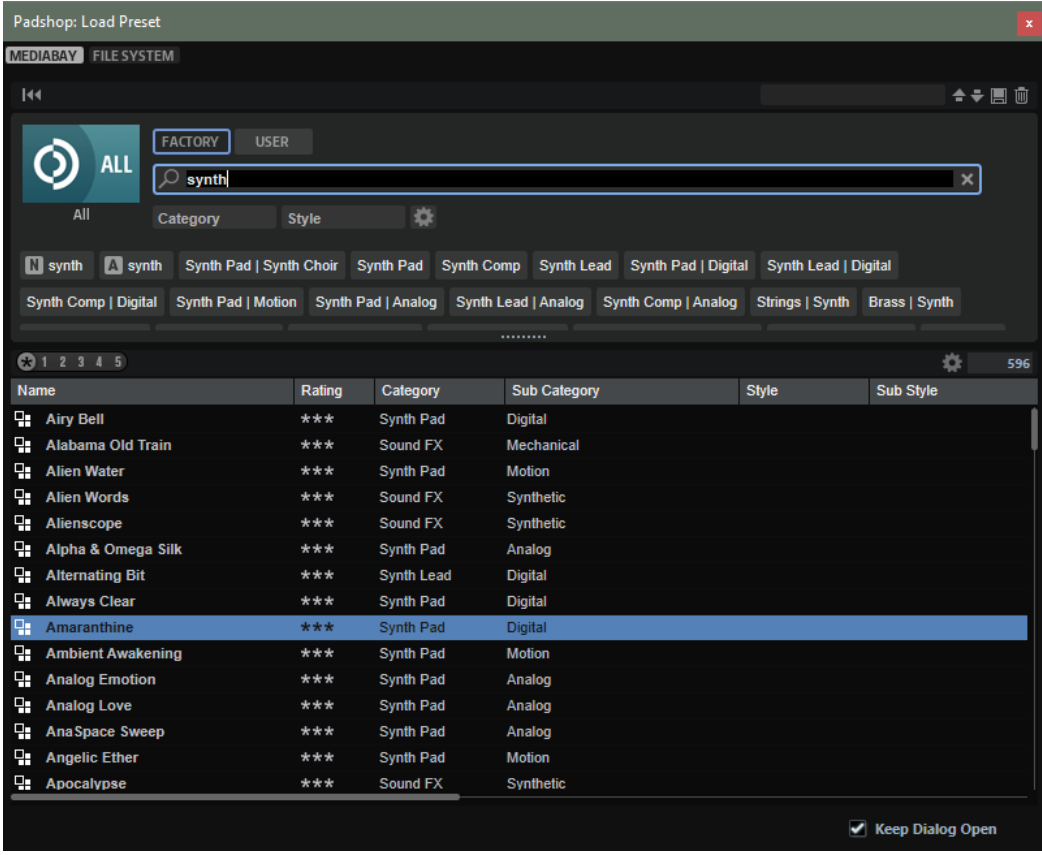

#### **Reset Filter**

Setzt alle Filtereinstellungen zurück.

#### **Presets**

Sie können die Einstellungen für eine **MediaBay**-Suche, die aus der Suchmaske oben und der Trefferliste besteht, speichern, laden und löschen. Das ermöglicht es Ihnen zum Beispiel, Vorlagen für bestimmte Suchszenarien zu erstellen.

Wenn Sie die **MediaBay** mit aktiven Suchfiltern speichern, können Sie verschiedene Preset-Sammlungen erstellen, die sehr schnell wieder aufgerufen werden können. Diese Sammlungen sind dynamisch. Das bedeutet, dass alle später zu Ihrem System hinzugefügten Presets ebenfalls in der Trefferliste angezeigt werden, wenn ein neuer Suchvorgang durchgeführt wird.

#### **Bibliothek auswählen**

Klicken Sie auf das Bibliothekssymbol links, um das Bibliothek-Auswahlmenü zu öffnen, in dem Sie festlegen können, welche Bibliothek nach Content durchsucht werden soll.

#### **Factory**

Aktivieren Sie diesen Schalter, um nach Presets zu suchen, die zu kostenpflichtigen oder zu kostenlos erhältlichen Bibliotheken gehören und als VST-Sound-Bibliotheken in Ihrem System installiert sind.

#### **User**

Aktivieren Sie diesen Schalter, um nach Presets zu suchen, die Sie in der **MediaBay**  erstellt und gespeichert haben.

#### **Text-Filter**

Sie können Text, der im Namen oder in einem der Attribute des gesuchten Presets enthalten ist, in das Textsuchfeld eingeben. Wenn Sie zum Beispiel **Piano** eingeben, werden in der Trefferliste alle Presets angezeigt, deren Name den Begriff »Piano« enthält oder bei denen der Begriff »Piano« in einem der Attribute verwendet wird. Das ist zum Beispiel beim **Category**-Attribut **Piano** oder dem **Subcategory**-Attribut **Keyboard | E.Piano** der Fall.

#### **Configure Attribute Menus**

Ermöglicht es Ihnen, Attributmenüs hinzuzufügen, in denen Sie Attribute für Ihre Suche festlegen können.

Die folgenden Attributmenüs sind verfügbar:

- **Category** öffnet eine Baumstruktur, in der Sie eine **Category** oder eine **Subcategory** auswählen können. **Subcategory**-Tags werden zusammen mit der zugehörigen **Category** in der folgenden Form angezeigt: (Category | Subcategory).
- **Style** öffnet eine Baumstruktur, in der Sie einen **Style** oder einen **Substyle**  auswählen können. **Substyle**-Tags werden zusammen mit dem zugehörigen **Style**  in der folgenden Form angezeigt: (Style | Substyle).
- **Properties** öffnet den **Properties**-Dialog, in dem Sie ein oder mehrere **Properties**-Attribute hinzufügen können.

Um nach einem **Properties**-Attribut zu suchen, geben Sie eine Zeichenfolge in das Textfeld ein, zum Beispiel **warm**. Sobald Sie mit der Eingabe beginnen, werden die verfügbaren Eigenschaften angezeigt und können in der Liste ausgewählt werden. Wenn der eingegebene Text nicht mit vorhandenen Attributwerten übereinstimmt, werden alle verfügbaren Attributwerte in alphabetischer Reihenfolge angezeigt. Indem Sie mehrere Eigenschaften hinzufügen, können Sie die Suche auf Ergebnisse eingrenzen, die allen Eigenschaften entsprechen.

Alternativ können Sie auf **Show All Attribute Values** neben dem Textfeld klicken, um eine Liste aller **Properties**-Attribute zu öffnen. Sie können durch die Liste scrollen, um passende Attribute zu finden. Drücken Sie die oder klicken Sie auf eine Eigenschaft, um sie hinzuzufügen.

Um ein neues **Properties**-Attribut hinzuzufügen, geben Sie den Text ein und drücken Sie die .

Wenn Sie mehrere Attribute festlegen, können Sie ihre Reihenfolge per Drag & Drop ändern.

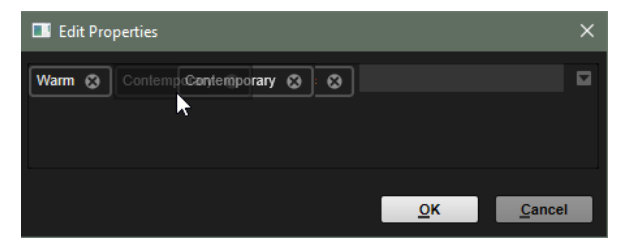

● **Moods** öffnet den **Moods**-Dialog, in dem Sie ein oder mehrere **Moods**-Attribute hinzufügen können.

Um nach einem Attribut zu suchen, geben Sie eine Zeichenfolge in das Textfeld ein, zum Beispiel **energetic**. Sobald Sie mit der Eingabe beginnen, werden die verfügbaren Eigenschaften angezeigt und können in der Liste ausgewählt werden. Wenn der eingegebene Text nicht mit vorhandenen Attributwerten übereinstimmt, werden alle verfügbaren Attributwerte in alphabetischer Reihenfolge angezeigt. Indem Sie mehrere Eigenschaften hinzufügen, können Sie die Suche auf Ergebnisse eingrenzen, die allen Eigenschaften entsprechen.

Alternativ können Sie auf **Show All Attribute Values** neben dem Textfeld klicken, um eine Liste aller Attributwerte zu öffnen. Sie können durch die Liste scrollen, um passende Attributwerte zu finden. Drücken Sie die oder klicken Sie auf einen Attributwert, um ihn hinzuzufügen.

Um ein neues **Moods**-Attribut hinzuzufügen, geben Sie den Text ein und drücken Sie die .

Wenn Sie mehrere Attribute festlegen, können Sie ihre Reihenfolge per Drag & Drop ändern.

● **Articulations** öffnet den **Articulations**-Dialog, in dem Sie ein oder mehrere **Articulations**-Attribute hinzufügen können.

Um nach einem Attribut zu suchen, geben Sie eine Zeichenfolge in das Textfeld ein, zum Beispiel **Decrescendo**. Sobald Sie mit der Eingabe beginnen, werden die verfügbaren Artikulationen angezeigt und können in der Liste ausgewählt werden. Wenn der eingegebene Text nicht mit vorhandenen Attributwerten übereinstimmt, werden alle verfügbaren Attributwerte in alphabetischer Reihenfolge angezeigt. Indem Sie mehrere Artikulationen hinzufügen, können Sie die Suche auf Ergebnisse eingrenzen, die beiden Artikulationen entsprechen.

Alternativ können Sie auf **Show All Attribute Values** neben dem Textfeld klicken, um eine Liste aller **Articulations**-Attribute zu öffnen. Sie können durch die Liste scrollen, um passende Attribute zu finden. Drücken Sie die oder klicken Sie auf ein Attribut, um es hinzuzufügen.

Um ein neues **Articulations**-Attribut hinzuzufügen, geben Sie den Text ein und drücken Sie die .

Wenn Sie mehrere Attribute festlegen, können Sie ihre Reihenfolge per Drag & Drop ändern.

- **Author** öffnet eine Liste aller verfügbaren Autoren.
- **Key** öffnet eine Liste aller verfügbaren Tonarten.
- **Signature** öffnet eine Liste aller verfügbaren Taktarten.
- **Tempo** öffnet den **Tempo**-Dialog, in dem Sie ein **Tempo** auswählen und mit **Range**  einen Bereich festlegen können, in dem das Ergebnis von dem angegebenen Tempo abweichen kann. Aktivieren Sie die Schalter Half-Time <sub>1/2</sub> oder Double-Time **IX, um Presets einzuschließen, die das halbe oder doppelte Tempo** verwenden.

#### **Rating-Filter**

Ermöglicht es Ihnen, die Trefferliste auf Presets einzuschränken, die eine bestimmte Qualität haben. Verwenden Sie den Rating-Schieberegler, um das minimale Rating festzulegen.

#### **Set Up Result Columns**

Hier können Sie auswählen, welche Attributspalten in der Trefferliste angezeigt werden.

### **Dateien durchsuchen**

In der **MediaBay** können Sie Dateien durchsuchen und laden.

#### VORGEHENSWEISE

- **1.** Mit den Schaltern **Factory** und **User** oben im Fenster können Sie festlegen, ob Sie den mitgelieferten Content oder den von Ihnen erstellten Content durchsuchen möchten. Sie können beide Schalter aktivieren, um den gesamten Content zu durchsuchen.
- **2.** Klicken Sie auf den Bibliotheksnamen, um das Bibliothek-Auswahlmenü zu öffnen und festzulegen, wo Sie nach Dateien suchen möchten. Um eine bestimmte Bibliothek zu durchsuchen, klicken Sie auf die entsprechende Bibliothek. Um den gesamten Content zu durchsuchen, wählen Sie **All Libraries**.

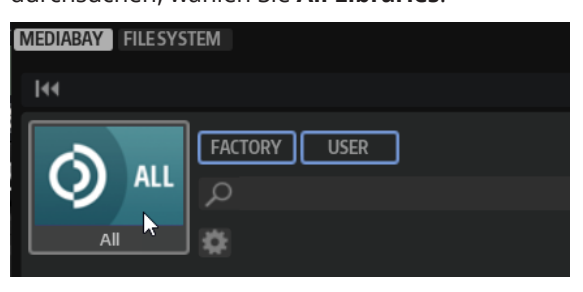

#### **HINWEIS**

Wenn Sie Suchtext eingeben, werden im Bibliothek-Auswahlmenü alle Bibliotheken angezeigt, die diesen Text enthalten. Außerdem werden alle Bibliotheken mit Dateien angezeigt, deren Namen oder Attribute den Text enthalten.

**3.** Über der Trefferliste wird eine Liste mit Vorschlägen für Filter-Tags angezeigt, die auf den am häufigsten verwendeten Tags basiert. Um ein vorgeschlagenes Tag als Filter-Tag zu verwenden, klicken Sie darauf. Sie können mehrere Filter-Tags gleichzeitig aktivieren. Die Liste der vorgeschlagenen Filter-Tags wird mit jedem aktiven Filter-Tag aktualisiert.

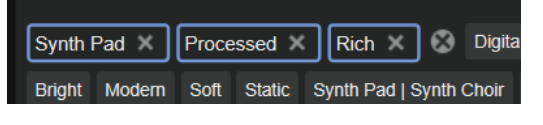

#### HINWEIS

Aktive Filter-Tags haben einen blauen Rahmen und werden links neben den Vorschlägen angezeigt.

● Um ein Filter-Tag zu entfernen, klicken Sie auf den entsprechenden Schalter **Remove Filter**.

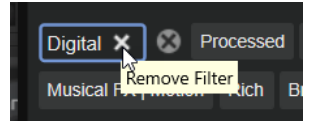

- Um alle Filter-Tags zu entfernen, klicken Sie auf **Remove All Filters** zwischen den Filter-Tags und den Vorschlägen.
- **4.** Optional: Konfigurieren Sie die **MediaBay** für die Nutzung mehrerer Attributmenüs, um nach bestimmten Arten von Presets zu suchen. Um ein Menü hinzuzufügen oder zu entfernen, klicken Sie auf den Schalter **Configure Attribute Menus** und wählen Sie die gewünschten Attribute aus oder heben Sie die Auswahl auf.

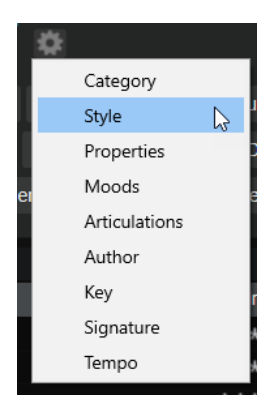

**5.** Um nach Dateien mit einem bestimmten Text in ihrem Namen oder ihren Attributen zu suchen, geben Sie den entsprechenden Text in das Textfeld ein.

Die Liste der vorgeschlagenen Filter-Tags wird während der Eingabe aktualisiert. Auf diese Weise können Sie sehen, in wie vielen und in welchen Attributen Ihr Suchtext enthalten ist.

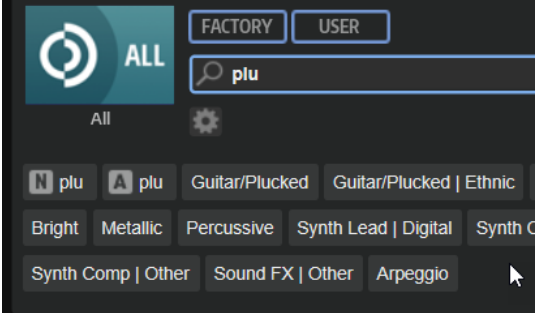

Die Tags Name **N** und All Attributes A sind die ersten Vorschläge. Um zu sehen, welchem Attribut ein vorgeschlagenes Filter-Tag angehört, bewegen Sie den Mauszeiger darüber, um seinen Tooltip anzuzeigen.

TIPP

Wenn Sie Tags für verschiedene Attribute kombinieren, bedeutet das, dass für einen Treffer beide Filterkriterien erfüllt sein müssen. Wenn Sie mehrere Tags für dasselbe Attribut verwenden, muss für einen Treffer nur eines dieser Kriterien erfüllt sein.

**6.** Optional: Sie können die Suchparameter so festlegen, dass Presets mit bestimmten Tags in die Suche einbezogen bzw. von ihr ausgeschlossen werden. Definieren Sie dazu den **Mode**  für das Filter-Tag, indem Sie mit der rechten Maustaste darauf klicken und eine Option im Menü auswählen.

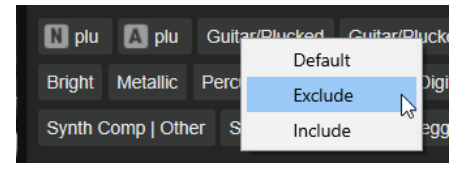

- Default ist das Standardverhalten. Es wird durch einen blauen Rahmen gekennzeichnet.
- Mit **Include** werden Presets auch dann aufgelistet, wenn die Filter-Tags dies verhindern. Wenn Sie zum Beispiel die Eigenschaften **Category = Piano**, **Property = Warm**  und **Name = Warm Piano (Mode = Include)** festlegen, werden in der Trefferliste Presets angezeigt, deren **Category**- und **Property**-Attribute mit diesen Angaben übereinstimmen. Darüber hinaus werden auch alle Presets angezeigt, deren Name den Text »Warm Piano« enthält. Der Modus **Include** wird durch einen grünen Rahmen um das Filter-Tag herum gekennzeichnet.
- Mit **Exclude** können Presets auch dann aus der Trefferliste ausgeschlossen werden, wenn ihre Attribute mit Ihren Einstellungen übereinstimmen. Wenn Sie zum Beispiel die Eigenschaften **Category = Piano** und **Property = Warm (Mode = Exclude)** festlegen, werden nur Piano-Presets ohne das Tag **Warm** aufgelistet. Der Modus **Exclude** wird durch einen roten Rahmen gekennzeichnet.
- **7.** Doppelklicken Sie in der Trefferliste auf eine Datei, um sie zu laden.

### **Load-Dialog – File System-Seite**

Auf der **File System**-Seite können Sie in Ihrem System nach Dateien suchen.

Im oberen Bereich der Seite geben Sie an, an welchem Ort nach Sounds gesucht werden soll. Im unteren Bereich werden die entsprechenden Treffer angezeigt.

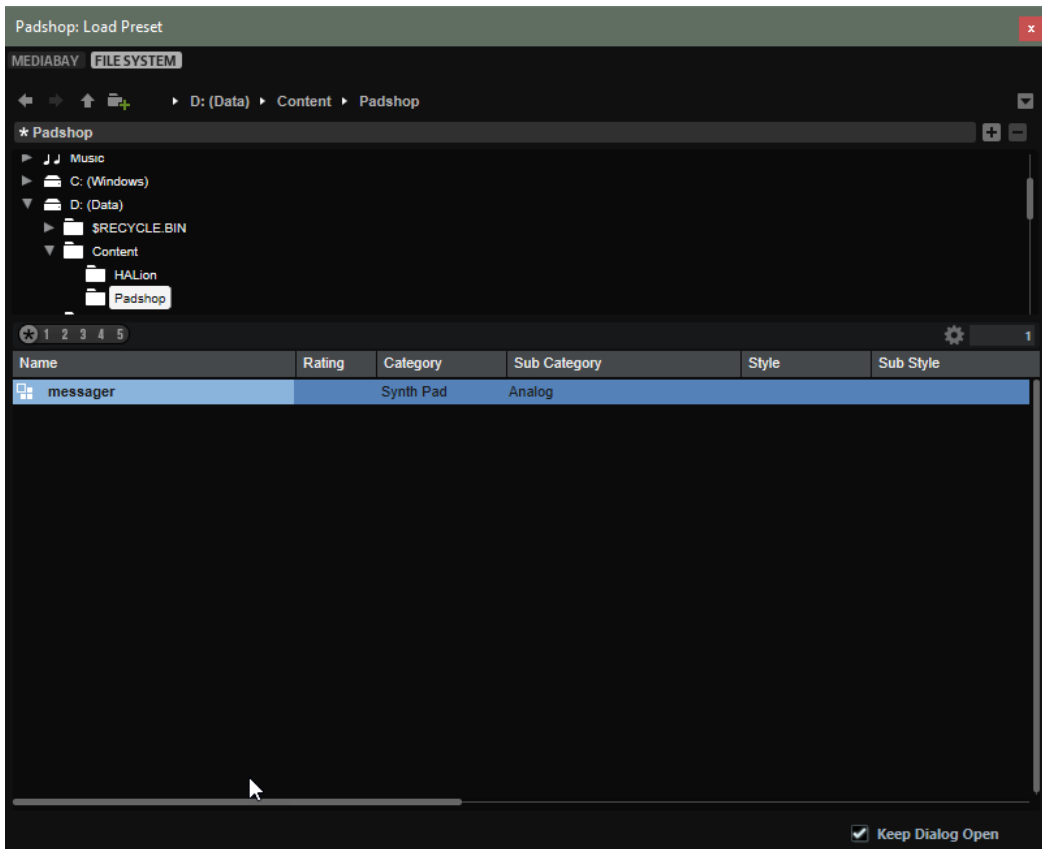

#### **Bedienelemente für die Navigation**

 $\mathbf{+}\mathbf{+}\mathbf{+}\mathbf{e}_{\mathbf{k}}$ 

- Um zwischen den zuletzt verwendeten Speicherorten zu wechseln, klicken Sie auf die Schalter **Previous Browse Location/Next Browse Location**.
- Um in der Verzeichnisstruktur eine Ebene nach oben zu wechseln, klicken Sie auf den Schalter **Browse Containing Folder**.
- Der Pfad zur aktuellen Position in der Hierarchie wird rechts angezeigt. Um zu einem dieser Verzeichnisse zu navigieren, klicken Sie auf dessen Namen.
- Um den Verlauf zu öffnen, klicken Sie auf den Schalter Navigation History rechts.

#### **Speicherorte**

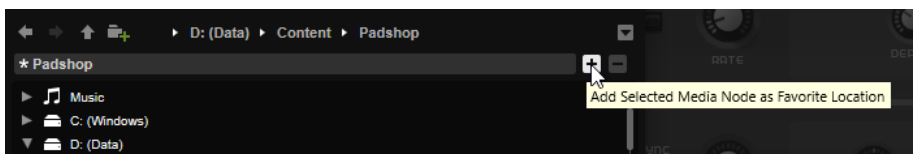

Sie können Ordner oder Verzeichnisse in Ihrem System als bevorzugte Speicherorte speichern, um schnell auf sie zugreifen zu können.

- Um die Liste der bevorzugten Speicherorte zu öffnen, klicken Sie in das Textfeld. Wenn Sie keine Speicherorte erstellt haben, ist diese Liste leer.
- Um den ausgewählten Ordner zu den bevorzugten Speicherorten hinzuzufügen, klicken Sie auf **Add Selected Media Node as Favorite Location**.

Sie können den Ordnernamen übernehmen oder für den Speicherort einen neuen Namen festlegen.

Um den ausgewählten Speicherort aus der Liste zu entfernen, klicken Sie auf **Remove Favorite Location**.

#### **Rating-Filter**

Ermöglicht es Ihnen, die Trefferliste auf Presets einzuschränken, die eine bestimmte Qualität haben. Verwenden Sie den Rating-Schieberegler, um das minimale Rating festzulegen.

#### **Set Up Result Columns**

Hier können Sie auswählen, welche Attributspalten in der Trefferliste angezeigt werden.

### **Presets importieren**

Um ein Preset zu importieren, ziehen Sie es aus dem Explorer/macOS Finder auf die Wellenformanzeige oder klicken Sie auf **Import/Export Presets** im Bereich PlugIn-Funktionen und wählen Sie **Import Preset** im Einblendmenü.

### **Presets exportieren**

Sie können Presets leichter zwischen verschiedenen Computern übertragen, wenn Sie die Presets zusammen mit den Samples exportieren, die sie verwenden.

#### VORGEHENSWEISE

**1.** Klicken Sie auf **Import/Export Presets** im Bereich PlugIn-Funktionen und wählen Sie **Export Preset** im Einblendmenü.

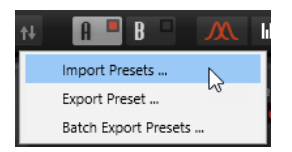

**2.** Legen Sie im Dialog fest, wo Sie das Preset speichern möchten, und klicken Sie auf **Save**.

#### **ERGEBNIS**

Im selben Verzeichnis wird zusätzlich ein Ordner namens »Samples« erzeugt, in dem die Samples abgelegt werden, die im Preset verwendet werden.

#### <span id="page-20-0"></span>HINWEIS

- Wenn Sie mehrere Presets am selben Ort speichern, verwenden sie alle denselben »Samples«-Ordner.
- Wenn sich bereits ein Sample mit demselben Namen wie das exportierte Sample im »Samples«-Ordner befindet, wird beim Export eine Nummer an den Dateinamen angefügt und die Sample-Referenzen automatisch aktualisiert.

# **Keyboard**

Der Bereich unten links im Fenster enthält das Keyboard und die Wheel-Regler.

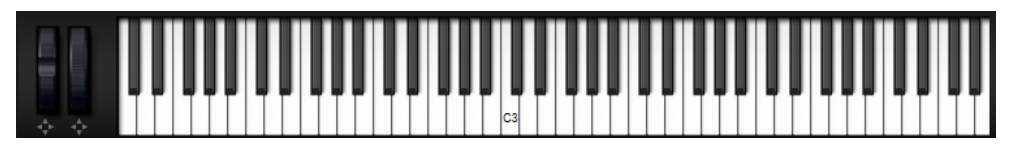

### **Wheel-Regler**

Links neben dem internen Keyboard befinden sich das Pitchbend-Rad und das Modulationsrad.

### **Noten mit dem Keyboard vorhören**

- Um eine Note vorzuhören, klicken Sie auf die entsprechende Taste des Keyboards. Die vertikale Position, an die Sie klicken, bestimmt die Anschlagstärke, mit der die Note getriggert wird. Klicken Sie für die höchste Anschlagstärke auf den untersten Teil einer Taste, für die niedrigste Anschlagstärke auf den obersten Teil.
- Sie können eine Taste und alle folgenden Tasten mit derselben Anschlagstärke wiedergeben, solange die Maustaste gedrückt ist. Halten Sie dazu die gedrückt und klicken Sie auf eine Taste auf dem Keyboard.
- Um jede Note 10-mal mit ansteigender Anschlagstärke zwischen 1 und 127 zu spielen, halten Sie die Tastenkombination - gedrückt und klicken Sie auf eine Taste.

# **Layer-Bereich**

Der **Layer**-Bereich unten rechts im Fenster ermöglicht es Ihnen, die beiden Layer zu mischen.

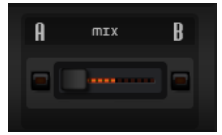

● Mit dem Schieberegler **Layer A/B Mix** können Sie den relativen Pegel der Layer in der Endmischung anpassen.

# **Synth-Seite**

Auf der **Synth**-Seite finden Sie die Parameter für die Oszillatoren, die Hüllkurven, die LFOs, die Modulationsmatrix und den Step-Modulator.

● Um die **Synth**-Seite für ein Layer anzuzeigen, aktivieren Sie den Schalter **Show Synth Page**.

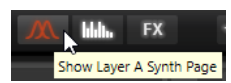

Die Form und die Farbe des Symbols auf dem Seitenschalter weisen darauf hin, welcher Oszillator-Typ für das Layer verwendet wird.

# <span id="page-21-0"></span>**Voice-Bereich**

Der **Voice**-Bereich enthält die Einstellungen für die Stimmen. Sie können zum Beispiel zwischen monophoner und polyphoner Wiedergabe wählen und festlegen, wie Noten getriggert werden.

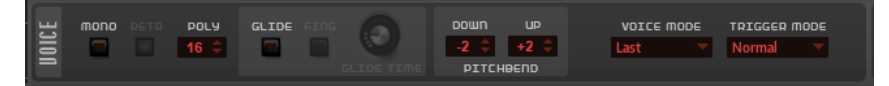

#### **Mono**

Aktiviert die monophone Wiedergabe.

#### **Retrigger**

Diese Option ist nur im **Mono**-Modus verfügbar. Wenn **Retrigger** aktiviert ist, wird eine gestohlene Note erneut getriggert, wenn Sie die gestohlene Note beim Loslassen der neueren Note noch halten.

So können Sie zum Beispiel Triller spielen, indem Sie eine Note halten und eine andere Note schnell wiederholt drücken und loslassen.

#### **Polyphony**

Wenn der **Mono**-Modus nicht aktiv ist, können Sie diesen Parameter verwenden, um festzulegen, wie viele Noten gleichzeitig gespielt werden können.

#### **Glide**

Ermöglicht es Ihnen, die Tonhöhe einer Note fließend auf die Tonhöhe der folgenden Note zu bringen. Dies funktioniert am besten im **Mono**-Modus.

#### **Fingered**

Aktivieren Sie diesen Parameter, wenn der Glide-Effekt nur auf Legato gespielte Noten angewendet werden soll.

#### **Glide Time**

Legt die Zeit fest, in der die Tonhöhe von einer Note zur nächsten gleitet.

#### **Pitchbend Up/Pitchbend Down**

Bestimmt den Bereich für die Tonhöhenmodulation durch das Pitchbend-Rad.

#### **Key Range**

Mit diesem Parameter können Sie den Tastenbereich für jedes Layer festlegen. Das ermöglicht es Ihnen, Split-Sounds zu erzeugen, bei denen bestimmte Tastenbereiche nur ein bestimmtes Layer wiedergeben.

Sie können auch ein Layer für den gesamten Bereich festlegen, während das andere eine tonale Komponente innerhalb eines bestimmten Tastenbereichs hinzufügt.

#### **Voice Mode**

Legt fest, welche Noten während der Wiedergabe gestohlen werden und ob neue Noten getriggert werden, wenn die **Polyphonie**-Einstellung überschritten wird.

Last - Neue Noten haben Vorrang vor den zuerst gespielten Noten.

Wenn Sie die maximale Anzahl an Noten überschreiten, werden die zuerst gespielten Noten in chronologischer Reihenfolge gestohlen und die neuen Noten werden getriggert.

**First** – Ältere Noten haben Vorrang vor neueren Noten.

<span id="page-22-0"></span>Wenn Sie die maximale Anzahl an Noten überschreiten, solange ältere Noten noch gehalten werden, werden keine Noten gestohlen. Neue Noten werden nur getriggert, wenn eine freie Stimme verfügbar ist.

● **Low** – Tiefe Noten haben Vorrang vor höheren Noten.

Wenn Sie die maximale Anzahl an Noten überschreiten, indem Sie eine Note spielen, die tiefer als die gehaltenen Noten ist, wird die höchste Note gestohlen und die neue Note getriggert.

Wenn Sie die maximale Anzahl an Noten überschreiten, indem Sie eine Note spielen, die höher als die gehaltenen Noten ist, wird keine Note gestohlen und keine neue Note getriggert.

High – Hohe Noten haben Vorrang vor tieferen Noten.

Wenn Sie die maximale Anzahl an Noten überschreiten, indem Sie eine Note spielen, die höher als die gehaltenen Noten ist, wird die tiefste Note gestohlen und die neue Note getriggert.

Wenn Sie die maximale Anzahl an Noten überschreiten, indem Sie eine Note spielen, die tiefer als die gehaltenen Noten ist, wird keine Note gestohlen und keine neue Note getriggert.

#### **Trigger Mode**

Bestimmt das Trigger-Verhalten für neue Noten.

- Normal triggert eine neue Note, wenn die vorherige Note gestohlen wird.
- **Resume** triggert die Hüllkurve erneut, übernimmt aber den Pegel der gestohlenen Note. Die Tonhöhe der neuen Note wird übernommen.
- Wenn **Legato** ausgewählt ist, spielt die Hüllkurve weiter und die Tonhöhe der neuen Note wird übernommen.

# **Main-Bereich**

Im **Main**-Bereich können Sie die globalen Stimmungs- und Pegeleinstellungen für Padshop festlegen.

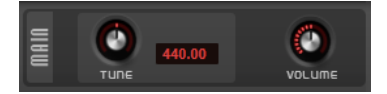

#### **Tune**

Stellt die Grundstimmung des PlugIns ein.

#### **Volume**

Passt den Grundpegel des PlugIns an.

# **Oscillator-Bereich**

In diesem Bereich können Sie den Oszillatortyp auswählen, den Sie verwenden möchten, und Oszillatoreinstellungen vornehmen.

Sie können zwischen einem Grain-Oszillator und einem Spektral-Oszillator wählen, um Sounds zu erzeugen.

● Um zwischen den beiden Oszillatortypen zu wechseln, klicken Sie auf **Switch Oscillator Type**.

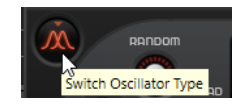

### <span id="page-23-0"></span>**Samples laden**

Sie können Samples von Ihrer Festplatte laden, um sie in Padshop zu verwenden.

Sobald Sie ein Sample laden, ist es im Oszillator verfügbar.

Wenn Sie möchten, dass dieses Sample im Sample-Auswahlmenü von Padshop verfügbar ist, müssen Sie es zuerst importieren.

● Um ein Sample zu laden, klicken Sie auf den Schalter **Sample Functions** oben rechts in der Anzeige und wählen sie **Import Sample** im Einblendmenü.

Sie können Samples auch per Drag & Drop laden:

● Ziehen Sie ein Sample aus der **MediaBay** Ihrer Steinberg-DAW in die Wellenformanzeige.

#### **HINWEIS**

Sie können Samples nur aus VST-Containern laden, die in der **MediaBay** Ihrer Steinberg-DAW angezeigt werden. Samples aus der **MediaBay** von HALion oder HALion Sonic können nicht geladen werden.

- Ziehen Sie ein oder mehrere ausgewählte Audio-Events aus einem Projekt Ihrer Steinberg-DAW in die Wellenformanzeige.
- Ziehen Sie ein Slice aus dem **Sample Editor** Ihrer Steinberg-DAW in die Wellenformanzeige.
- Ziehen Sie ein Sample aus dem Explorer/macOS Finder in die Wellenformanzeige.

HINWEIS

Wenn **Import Sample When Dropping** im Einblendmenü **Sample Functions** aktiviert ist, werden Samples importiert und nicht nur geladen.

WEITERFÜHRENDE LINKS Samples importieren auf Seite 24

### **Samples importieren**

Wenn Sie ein Sample in Padshop importieren, wird es in den Oszillator geladen und ist in den Sample-Auswahlmenüs verfügbar.

Sie können Samples folgendermaßen importieren:

● Klicken Sie auf den Schalter **Sample Functions** oben rechts in der Anzeige und wählen sie **Import Sample** im Einblendmenü.

Sie können Samples auch per Drag & Drop importieren.

#### HINWEIS

Um Samples per Drag & Drop importieren zu können, muss **Import Sample When Dropping** im Einblendmenü **Sample Functions** aktiviert sein. Andernfalls werden die Samples zwar geladen, aber nicht importiert.

● Ziehen Sie ein Sample aus der **MediaBay** Ihrer Steinberg-DAW in die Wellenformanzeige.

#### <span id="page-24-0"></span>HINWEIS

Sie können Samples nur aus VST-Containern importieren, die in der **MediaBay** Ihrer Steinberg-DAW angezeigt werden. Samples aus der **MediaBay** von HALion oder HALion Sonic können nicht importiert werden.

- Ziehen Sie ein oder mehrere ausgewählte Audio-Events aus einem Projekt Ihrer Steinberg-DAW in die Wellenformanzeige.
- Ziehen Sie ein Slice aus dem **Sample Editor** Ihrer Steinberg-DAW in die Wellenformanzeige.
- Ziehen Sie ein Sample aus dem Explorer/macOS Finder in die Wellenformanzeige.

Samples werden in ein vordefiniertes Verzeichnis

importiert (C:\Benutzer\<Benutzername>\Dokumente\Steinberg\Padshop\Samples\User Samples\). Dieses Verzeichnis wird regelmäßig von Padshop nach neuen Dateien durchsucht. Sie können im Ordner »User Samples« weitere Unterordner erzeugen, um Ihren Sample-Content besser zu strukturieren.

#### HINWEIS

- Sie können Samples mit einer Länge von bis zu 10 Minuten importieren. Wenn Sie versuchen, ein längeres Sample zu laden, importiert Padshop nur die ersten 10 Minuten.
- Wenn der Name eines importierten Samples schon von einem bereits vorhandenen Sample verwendet wird, wird beim Import eine Nummer an den Dateinamen angefügt.

WEITERFÜHRENDE LINKS [Samples laden](#page-23-0) auf Seite 24

#### **Oszillator-Vorschau**

Sie können bestimmte Teile eines Samples schnell vorhören, indem Sie in die Wellenformanzeige klicken und ziehen.

Wenn Noten wiedergegeben werden, während Sie klicken und ziehen, wird die Wiedergabe beeinflusst.

Wenn keine Noten wiedergegeben werden, wird C3 mit einer Anschlagstärke von 127 wiedergegeben, solange Sie die Maustaste gedrückt halten.

### **Grain-Oszillator**

Im Grain-Oszillator können Sie das Sample laden, das Sie verwenden möchten, den Sample- und den Loop-Bereich definieren und den Oszillator-Sound nach Ihren Wünschen einrichten.

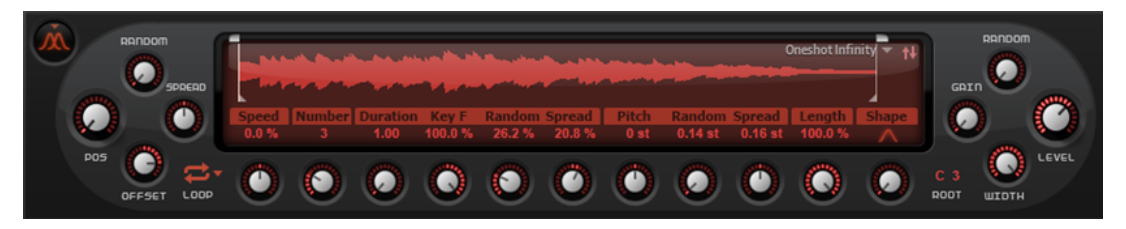

#### **Wellenformanzeige**

Die Wellenformanzeige bietet einen Überblick über das Sample. Sie zeigt die Positionen der Wiedergabe-Marker, den Loop-Bereich und den Sample-Bereich, der zum Erstellen von Grains genutzt werden kann.

- Bestimmen Sie den Sample-Ausschnitt, der für das Erzeugen von Grains verwendet wird, indem Sie die Griffe oberhalb der Sample-Wellenform verschieben.
- Verschieben Sie den gesamten Sample-Bereich, indem Sie in den Bereich zwischen den Griffen über der Wellenformanzeige klicken und ziehen.
- Wenn **Loop** auf **On** oder **Alt** eingestellt ist, wird der Loop-Bereich in der Wellenform angezeigt. Um den Loop-Bereich anzupassen, ziehen Sie die Griffe für die Loop.
- Um ein anderes Sample zu laden, klicken Sie auf **Select Sample** oben rechts in der Wellenformanzeige und wählen Sie ein Sample.

Padshop enthält eine Vielzahl von Samples, die als Quellen für den Oszillator verwendet werden können. Sie können allerdings auch Ihre eigenen Samples verwenden.

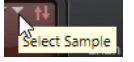

Suchen Sie nach einem bestimmten Sample, indem Sie oben im Sample-Browser seinen Namen eingeben.

#### HINWEIS

Wenn Sie im **Oscillator**-Bereich ein neues Sample laden, werden im PlugIn keine Parametereinstellungen geändert.

#### **Positionseinstellungen**

Wenn Sie denselben Ausschnitt eines Samples wiederholt hintereinander wiedergeben, kann der Klang zu statisch werden. Mit den Positionseinstellungen links neben der Wellenformanzeige können Sie den Klang lebendiger machen.

#### **Position**

Sie können die Wiedergabeposition der Grains manuell einstellen. Bei einer Einstellung von 50 % befindet sich die Wiedergabeposition in der Mitte des Samples. Die Wiedergabeposition wird mit jedem neuen Grain aktualisiert.

#### **Random Position**

Wählt eine zufällige Wiedergabeposition innerhalb eines bestimmten Bereichs um die aktive Position aus. Bei einer Einstellung von 100 % springt die Wiedergabeposition an eine zufällige Position zwischen Anfang und Ende des Samples. Die zufällige Wiedergabeposition wird zu Beginn jedes neuen Grains separat für jeden Kanal des Samples berechnet. Dadurch kann das Panorama des Sounds verbreitert werden.

#### **Channel Offset**

Fügt der Wiedergabeposition der einzelnen Kanäle des Samples einen Versatz hinzu. Bei positiven Werten wird die Wiedergabeposition des rechten Kanals verschoben und bei negativen Werten die des linken Kanals. In beiden Fällen wird der jeweils andere Kanal nicht verändert. Dadurch kann das Panorama des Sounds verbreitert werden. Bei Mono-Samples erstellt der Oszillator eine Kopie des Kanals. Dadurch können Sie zum Beispiel Stereo-Sound mit einem Mono-Sample erzeugen.

#### **Position Spread**

Wenn **Number of Grains** auf einen Wert höher als 1 eingestellt ist, verteilt dieser Parameter die Wiedergabepositionen der Grains, so dass jedes Grain einen anderen Ausschnitt des Samples wiedergibt.

#### **Wiedergabeeinstellungen**

Die Wiedergabeeinstellungen unter der Wellenformanzeige ermöglichen es Ihnen, die Loop einzurichten sowie die Wiedergabegeschwindigkeit und -richtung festzulegen.

#### **Loop**

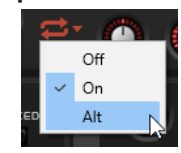

- Wenn **Loop** auf **On** eingestellt ist, werden die Grains im Loop-Bereich bei der Wiedergabe immer wiederholt. Sobald das Loop-Ende erreicht ist, springt der Wiedergabe-Marker zurück zum Anfang der Loop.
- Wenn **Loop** auf **Alt** eingestellt ist, werden die Grains in der Loop abwechselnd vorwärts und rückwärts wiedergegeben. Das bedeutet, dass die Wiedergabereihenfolge umgekehrt wird, sobald der Anfang oder das Ende der Loop erreicht wird.

#### **HINWEIS**

Es wird nur die Reihenfolge der Grains umgekehrt. Der tatsächliche Grain-Inhalt bleibt derselbe.

- Wenn Loop auf Off eingestellt ist, stoppt die Wiedergabe am Ende der Loop.
- **HINWEIS**

Wenn sich ein Grain aufgrund der Einstellungen für **Random**, **Spread** oder **Offset**  hinter dem Loop-Ende befindet, wird es wiedergegeben und die Wiedergabe läuft bis zum Ende des Samples weiter.

#### **Speed**

Bestimmt die Geschwindigkeit und Richtung, mit der sich die Grain-Position durch das Sample bewegt.

- Bei 0 % bleibt die Grain-Position immer gleich.
- Bei 100 % bewegt sich die Grain-Position in Originalgeschwindigkeit und -richtung durch das Sample.
- Bei 200 % bewegt sich die Grain-Position mit doppelter Geschwindigkeit durch das Sample.
- Bei -100 % bewegt sich die Grain-Position in Originalgeschwindigkeit, aber in entgegengesetzter Richtung, durch das Sample.
- Bei -200 % bewegt sich die Grain-Position mit doppelter Geschwindigkeit und in entgegengesetzter Richtung durch das Sample.

### **Grain-Einstellungen**

Die Grain-Einstellungen unter der Wellenform ermöglichen es Ihnen, die Grains einzurichten, d.  h., Sie können die Anzahl der Grains, die Sie verwenden möchten, ihre Dauer usw. festlegen.

#### **Number of Grains**

Sie können die Grain-Anzahl für jeden Sample-Kanal bestimmen. Bei einer Einstellung von 2 werden die beiden Grains um 180° versetzt. Aufgrund dieses Phasenversatzes wird der Grundton des Spektrums aufgehoben, und die Tonhöhe steigt um eine Oktave. Dies können Sie ausgleichen, indem Sie die Parameter **Position Spread**, **Position Offset** oder **Duration Spread** anpassen.

#### **Duration**

Verlängert die Grain-Dauer um einen Faktor von 1 bis 1000.

Bei sehr kurzen Grains wird dem Sound die Tonhöhe der Frequenz zugewiesen, mit der sich die Grains wiederholen. Bei Grains, die länger als 30 ms sind, entspricht die Tonhöhe des Sounds der Tonhöhe des ursprünglichen Samples. Das ist zum Beispiel bei C3 als **Center Key** der Fall, wenn für **Duration** ein Wert über 10 eingestellt ist.

#### **Duration Key Follow**

Legt fest, wie die Grain-Dauer sich mit den gespielten Noten verändert. Diese Einstellung wird meistens bei einer kurzen Grain-Dauer angewendet. Grains mit höherer Grain-Dauer übernehmen die Tonhöhe des ursprünglichen Samples und müssen deshalb nicht dem Keyboard folgen.

Bei einer **Duration** von 1 und einer Einstellung von 100 % für **Duration Key Follow**  ist der Tonhöhenunterschied zwischen zwei Noten zum Beispiel ein Halbton, was der standardmäßigen Keyboardstimmung entspricht. Eine höhere Grain-Dauer führt zu einer hörbaren Lautstärkemodulation, die für alle Tasten unterschiedlich ist. Wenn Sie mit allen Keyboard-Tasten dieselbe Lautstärkemodulation anwenden möchten, stellen Sie den Parameter **Duration Key Follow** auf 0 %.

#### **HINWEIS**

Die Lautstärkemodulation ist nur hörbar, wenn das Grain lang ist und Sie nur wenige Grains verwenden.

#### **Duration Random**

Bestimmt die zufällige Grain-Dauer. Diese wird am Anfang jedes neuen Grains berechnet. Dadurch kann das Panorama des Sounds verbreitert werden. Bei einer Einstellung von 100 % variiert die Grain-Dauer zwischen der Hälfte und der doppelten Zeit einer Grain-Periode.

#### **Duration Spread**

Dieser Parameter ist verfügbar, wenn der Wert für **Number of Grains** höher als 1 ist. Er verändert die Grain-Dauer um den eingestellten Faktor. Auf diese Weise wird jedes Grain mit einer anderen Dauer gespielt. Eine Einstellung von +100 % entspricht der doppelten Länge der ursprünglichen Dauer und eine Einstellung von -100 % der Hälfte. Bei kurzen Grains mit einer Dauer von 1 haben niedrigere **Spread**-Werte leicht unterschiedliche Tonhöhen für die verschiedenen Grains zur Folge. Höhere **Spread**-Werte lassen den Sound verstimmt klingen.

#### **Pitch-Einstellungen**

Bei der Granularsynthese gibt es zwei verschiedene Möglichkeiten, die Tonhöhe eines Sounds zu bestimmen. Entweder über die Tonhöhe des ursprünglichen Samples oder über den Grain-Oszillator.

- Wenn Sie die Tonhöhe über das ursprüngliche Sample bestimmen möchten, erhöhen Sie den **Duration**-Wert, bis Sie die Tonhöhe des Samples deutlich hören.
- Wenn Sie die Tonhöhe mithilfe des Grain-Oszillators bestimmen möchten, stellen Sie den **Duration**-Wert auf sehr niedrige Werte ein, am besten auf 1 oder 2.

#### **Pitch Interval**

Hier können Sie ein Intervall zwischen -12 und +12 Halbtönen festlegen. Die Grains werden zufällig entweder in ihrer ursprünglichen Tonhöhe oder entsprechend dem eingestellten Wert transponiert wiedergegeben. Diese Einstellung ist für Grains mit einer längeren Grain-Dauer geeignet.

#### **Pitch Random**

Bestimmt den Bereich für die zufällige Tonhöhe in Halbtönen und Cent. Bei einem Wert von +12 liegen die zufälligen Tonhöhenwerte zwischen -12 und +12 Halbtönen. Die zufällige Tonhöhe wird immer zu Beginn eines neuen Grains separat für jeden Kanal des Samples berechnet. Dadurch erhalten Sie einen volleren Sound.

#### **Pitch Spread**

Dieser Parameter ist verfügbar, wenn der Wert für **Number of Grains** höher als 1 ist. Er verstimmt die Tonhöhe der Grains in Halbtönen und Cent. Das erste Grain behält seine Tonhöhe bei, und alle anderen Grains werden gleichmäßig auf Werte innerhalb des definierten Bereichs gesetzt. Das letzte Grain wird auf den Maximalwert verstimmt.

#### **HINWEIS**

Bei kürzeren Grains wird dies als Änderung im Spektrum wahrgenommen und bei längeren Grains als Verstimmung des Samples.

### **Längen- und Formeinstellungen**

Rechts unter der Wellenform können Sie die Parameter **Length** und **Shape** für die Grains festlegen, die im Grain-Oszillator verwendet werden.

#### **Length**

Verkürzt die Grain-Länge, ohne die Grain-Dauer zu ändern. Bei einer Einstellung von 100 % entspricht die Grain-Länge der Grain-Dauer. Wenn Sie die Grain-Länge verkürzen, wird ein kürzerer Ausschnitt des Samples wiedergegeben. Dadurch verändert sich das Spektrum. Die Tonhöhe des Sounds ändert sich nicht, da die Grain-Dauer gleich bleibt.

#### **Shape**

Bestimmt die Grain-Form. Die Form hat einen starken Einfluss auf das Spektrum des Sounds. Klicken Sie in die Anzeige, um ein Einblendmenü zu öffnen, das die verfügbaren Formen enthält.

### **Pegeleinstellungen**

Rechts neben der Wellenformanzeige können Sie Einstellungen vornehmen, die den Pegel und die Stereobreite des Grain-Oszillators beeinflussen.

#### **Level**

Bestimmt den Gesamtpegel des Grain-Oszillators. Wenn Sie die Anzahl der Grains erhöhen, kann es notwendig werden, den Oszillatorpegel zu verringern. Wenn Sie einen sehr leisen Sampleausschnitt wiedergeben, können Sie mit diesem Parameter den Pegel anheben.

#### **Random Level**

Stellt einen zufälligen Pegel für jedes neue Grain ein. Bei einer Einstellung von 100 % variiert der Pegel zwischen einem Faktor von 0 und 2 des ursprünglichen Pegels. Der zufällige Pegel wird zu Beginn eines neuen Grains separat für jeden Kanal des Samples berechnet. Dadurch kann das Panorama des Sounds zufällig variiert werden.

#### **Width**

Verringert die Stereobreite des Grain-Oszillators. Dieser Parameter wird nach dem Grain-Oszillator angewendet und hat keinen Einfluss auf die Stereobreite des tatsächlichen Samples. Bei einem Wert von 0 % ist die Ausgabe des Grain-Oszillators monophon.

#### <span id="page-29-0"></span>**Gain**

Mit diesem Parameter können Sie automatisch den Grain-Pegel einstellen, indem Sie leisere Abschnitte des Samples verwenden. Beachten Sie, dass durch Anheben des Gain-Parameters die Dynamik des Samples verloren gehen kann.

### **Spektral-Oszillator**

Im Spektral-Oszillator können Sie das Sample laden, das Sie verwenden möchten, den Sampleund den Loop-Bereich definieren und den Oszillator-Sound nach Ihren Wünschen einrichten.

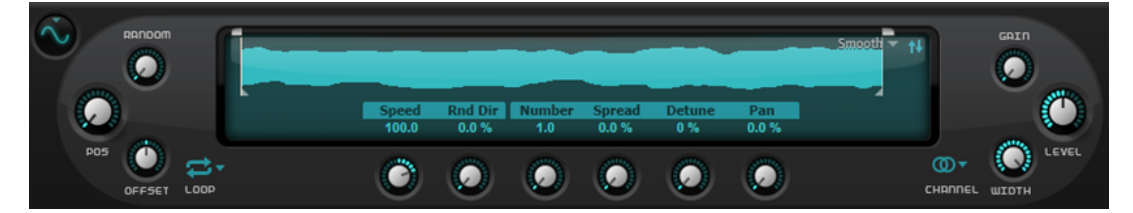

### **Wellenformanzeige**

Die Wellenformanzeige bietet einen Überblick über das Sample. Sie zeigt die Positionen der Wiedergabe-Marker, den Loop-Bereich und den Sample-Bereich, der zum Erstellen von Sounds genutzt werden kann.

- Bestimmen Sie den Sample-Ausschnitt, der für das Extrahieren von Sounds verwendet wird, indem Sie die Griffe oberhalb der Sample-Wellenform verschieben.
- Verschieben Sie den gesamten Sample-Bereich, indem Sie in den Bereich zwischen den Griffen über der Wellenformanzeige klicken und ziehen.
- Wenn **Loop** auf **On** oder **Alt** eingestellt ist, wird der Loop-Bereich in der Wellenform angezeigt. Um den Loop-Bereich anzupassen, ziehen Sie die Griffe für die Loop.
- Um ein anderes Sample zu laden, klicken Sie auf **Select Sample** oben rechts in der Wellenformanzeige und wählen Sie ein Sample.

Padshop enthält eine Vielzahl von Samples, die als Quellen für den Oszillator verwendet werden können. Sie können allerdings auch Ihre eigenen Samples verwenden.

# Select Sample

Suchen Sie nach einem bestimmten Sample, indem Sie oben im Sample-Browser seinen Namen eingeben.

#### **HINWEIS**

Wenn Sie vom Grain-Oszillator zum Spektral-Oszillator wechseln oder zum ersten Mal ein neues Sample auswählen, benötigt der Spektral-Oszillator etwas Zeit, um das Sample zu analysieren.

#### HINWEIS

Wenn Sie im **Oscillator**-Bereich ein neues Sample laden, werden im PlugIn keine Parametereinstellungen geändert.

#### **Positionseinstellungen**

Wenn Sie denselben Ausschnitt eines Samples wiederholt hintereinander wiedergeben, kann der Klang zu statisch werden. Mit den Positionseinstellungen links neben der Wellenformanzeige können Sie den Klang lebendiger machen.

#### **Position**

Legt die Startposition im Sample fest, d. h. den Marker, der beim Triggern einer Note wiedergegeben wird. Bei einer Einstellung von 50 % befindet sich die Wiedergabeposition in der Mitte des Samples.

#### **Random Position**

Ermöglicht es Ihnen, die Position bei jedem Triggern einer Note zu variieren. Bei einer Einstellung von 100 % springt die Wiedergabeposition an eine zufällige Position zwischen Anfang und Ende des Samples. Dadurch kann das Panorama des Sounds verbreitert werden.

#### **Channel Offset**

Fügt der Wiedergabeposition der einzelnen Kanäle des Samples einen Versatz hinzu. Bei positiven Werten wird die Wiedergabeposition des rechten Kanals verschoben und bei negativen Werten die des linken Kanals. In beiden Fällen wird der jeweils andere Kanal nicht verändert. Dadurch kann das Panorama des Sounds verbreitert werden. Bei Mono-Samples erstellt der Oszillator eine Kopie des Kanals. Dadurch können Sie zum Beispiel Stereo-Sound mit einem Mono-Sample erzeugen.

#### **Wiedergabeeinstellungen**

Die Wiedergabeeinstellungen unter der Wellenformanzeige ermöglichen es Ihnen, die Loop einzurichten, die Wiedergabegeschwindigkeit und -richtung festzulegen sowie die Anzahl der Wiedergabe-Marker zu bestimmen, die Sie benutzen möchten, usw.

#### **Loop**

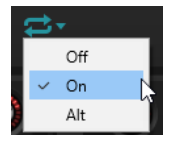

- Wenn Loop auf On eingestellt ist, wird der Loop-Bereich bei der Wiedergabe immer wiederholt. Sobald das Loop-Ende erreicht ist, springt der Wiedergabe-Marker zurück zum Anfang der Loop.
- Wenn **Loop** auf **Alt** eingestellt ist, läuft der Wiedergabe-Marker abwechselnd vorwärts und rückwärts durch das Sample. Das bedeutet, dass sich die Wiedergaberichtung jedes Mal ändert, wenn der Start- oder End-Marker des Loop erreicht wird.
- Wenn **Loop** auf **Off** eingestellt ist, stoppt die Wiedergabe am Ende der Loop.

#### **HINWEIS**

Wenn sich ein Play-Marker aufgrund der Einstellungen für **Random**, **Spread** oder **Offset** außerhalb der Loop-Grenzen befindet, wird die Wiedergabe bis zum Ende des Samples fortgesetzt und endet dort.

#### **Speed**

Bestimmt die Geschwindigkeit und Richtung, in der sich der Wiedergabe-Marker durch das Sample bewegt.

- Bei 0 % bewegt sich der Wiedergabe-Marker nicht.
- Bei 100 % bewegt sich der Wiedergabe-Marker in Originalgeschwindigkeit und -richtung durch das Sample.
- Bei 200 % bewegt sich der Wiedergabe-Marker mit doppelter Geschwindigkeit durch das Sample.
- Bei -100 % bewegt sich der Wiedergabe-Marker in Originalgeschwindigkeit, aber in entgegengesetzter Richtung, durch das Sample.
- Bei -200 % bewegt sich der Wiedergabe-Marker mit doppelter Geschwindigkeit und in entgegengesetzter Richtung durch das Sample.

#### **Speed Key Follow**

Legt fest, wie die Geschwindigkeit des Oszillators von der Note beeinflusst wird, die Sie spielen. Der **Center Key** ist auf C3 festgelegt.

● Werte über 0 erhöhen die Geschwindigkeit von Noten über dem **Center Key** und verringern die Geschwindigkeit von Noten unter dem **Center Key**.

Bei einer Einstellung von 100 % erfolgt die Wiedergabe der Oktave über dem **Center Key** mit doppelter und die Wiedergabe der Oktave unter dem **Center Key** mit halber Geschwindigkeit. Eine Einstellung von 200 % ergibt eine Geschwindigkeit, die für die Oktave über dem **Center Key** viermal so schnell ist und für die Oktave unter dem **Center Key** ein Viertel der Geschwindigkeit hat.

Negative Werte kehren die Reihenfolge um, d. h., die Geschwindigkeit nimmt über dem **Center Key** ab und darunter zu.

#### **Random Direction**

Ermöglicht es Ihnen, die Geschwindigkeit und die Wiedergaberichtung zufällig zu variieren indem ein negativer oder positiver Zufallswert zur aktuellen **Speed**-Einstellung hinzugefügt wird, wenn eine Note gespielt wird.

#### **Purity**

Ermöglicht es Ihnen, die spektrale Reinheit des Klangs einzustellen. Bei 0 % hören Sie den Originalklang.

- Positive Werte erhöhen die Pegelunterschiede zwischen Teiltönen, wodurch ein reiner Klang entsteht.
- Negative Werte verringern die Pegelunterschiede zwischen Teiltönen, wodurch ein geräuschreicher, unreiner Klang entsteht.

Der **Purity**-Parameter kann über die Modulationsmatrix moduliert werden.

Dieser Parameter skaliert den Frequenzversatz aller Teiltöne. Der Effekt dieses Parameters hängt weitgehend davon ab, ob Frequenzversätze im Signal vorliegen. Wenn ein Klang rein harmonisch ist, also keine Frequenzversätze vorliegen, hat der **Inharmonicity**-Parameter keinen Einfluss auf den Klang.

Die Frequenzen der Teiltöne werden mit der harmonischen Teiltonreihe verglichen, die zwei Oktaven unter der gespielten Tonhöhe beginnt. Wenn ein Klang nicht rein harmonisch ist, werden einige der Teiltöne versetzt, um den Frequenzen der zugrundeliegenden harmonischen Teiltonreihe zu entsprechen.

Bei 0 % sind nur harmonische Frequenzen möglich. Bei +100 % hören Sie den Originalklang. Bei +200 % wird den Frequenzen der doppelte Frequenzversatz zugewiesen. Negative Werte kehren den Frequenzversatz entsprechend um.

Der **Inharmonicity**-Parameter kann über die Modulationsmatrix moduliert werden.

#### **Low Cut**

Ermöglicht es Ihnen, die Dämpfung tiefer Frequenzen anzupassen. Je höher der Wert, desto mehr tiefe Frequenzen werden abgeschnitten.

Der Parameter **Low Cut** funktioniert nicht wie ein klassischer Filter mit einer fixierten Cutoff-Frequenz. Stattdessen berücksichtigt er die Frequenzen im aktuellen Sample. Wenn Sie diesen Parameter zum Beispiel auf 10 % einstellen, dann werden die Frequenzen entfernt, die 10 % der gesamten Signalenergie im Spektrum einnehmen. Das ist besonders nützlich, um ein tiefes Dröhnen zu entfernen, das möglicherweise

<span id="page-32-0"></span>hörbar wird, wenn Sie die Tonhöhe mit Pitch-Shifting erhöhen. Bei höheren Werten kann der Parameter **Low Cut** auffälligere Auswirkungen haben.

Der Parameter **Low Cut** kann über die Modulationsmatrix moduliert werden.

#### **Number**

Bestimmt die Anzahl der gleichzeitig wiedergegebenen Wiedergabe-Marker. Sie können auch Kommazahlen eingeben. Mit einer Einstellung von 2,5 erhalten Sie zum Beispiel zwei Audio-Streams in voller Lautstärke und einen dritten mit halber Lautstärke.

#### **Position Spread**

Verteilt die Positionen der Wiedergabe-Marker, wenn der eingestellte Wert für **Number** höher als 1 ist. Dadurch wird jeder Wiedergabe-Marker von einer anderen Position wiedergegeben.

#### **Detune**

Verstimmt die Wiedergabe-Marker.

#### **Pan Spread**

Verteilt die Signale der Wiedergabe-Marker im Stereoklangbild.

#### **Pegeleinstellungen**

Mit den Einstellungen rechts neben der Wellenformanzeige können Sie den Wiedergabepegel und die Kanalbreite anpassen.

#### **Root Key**

Der Grundton (Root Key) bestimmt die ursprüngliche Tonhöhe des Samples, d. h. die Taste, auf der das Sample ohne Transponierung gespielt wird.

#### **Gain**

Mit diesem Parameter können Sie automatisch den Pegel von leiseren Abschnitten des Samples anpassen. Beachten Sie, dass durch Anheben des Gain-Parameters die Dynamik des Samples verloren gehen kann.

#### **Level**

Bestimmt den Gesamtpegel des Spektral-Oszillators. Wenn Sie die Anzahl der Wiedergabe-Marker erhöhen, kann es notwendig werden, den Pegel zu senken. Wenn Sie einen sehr leisen Sampleausschnitt wiedergeben, können Sie mit diesem Parameter den Pegel anheben.

#### **Width**

Verringert die Stereobreite des Oszillators. Bei einem Wert von 0 % ist die Ausgabe des Oszillators monophon.

### **Pitch-Bereich**

Im **Pitch**-Bereich können Sie die Tonhöhe anpassen. Die verfügbaren Einstellungen hängen dabei vom ausgewählten Oszillatortyp ab. Wenn Sie den Grain-Oszillator verwenden, können Sie die Tonhöhe der Grains festlegen. Wenn Sie den Spektral-Oszillator verwenden, können Sie die Tonhöhe der Wellenform festlegen und Formant-Einstellungen vornehmen.

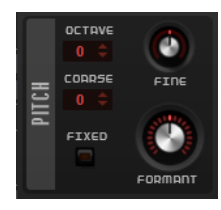

#### <span id="page-33-0"></span>**Octave**

Passt die Tonhöhe in Oktavschritten an.

#### **Coarse**

Passt die Tonhöhe in Halbtonschritten an.

#### **Fine**

Passt die Tonhöhe in Cent-Schritten an.

#### **Fixed**

Dieser Parameter ist für den Grain-Oszillator verfügbar.

- Wenn Sie mit längeren Grain-Duration-Werten arbeiten, können Sie durch Aktivieren der **Fixed**-Option eine gleichmäßige Tonhöhe für alle Tasten einstellen.
- Bei einer kürzeren Grain-Dauer gibt jede Taste ein anderes Spektrum wieder.

#### **Formant**

- Beim Spektral-Oszillator ermöglicht es Ihnen dieser Parameter, die Formanten des Spektrums zu verschieben.
- Beim Grain-Oszillator ermöglicht es Ihnen dieser Parameter, die Tonhöhe des ursprünglichen Samples zu ändern. Dabei gilt Folgendes:
	- Bei einer kurzen Grain-Dauer, bei der die wahrgenommene Tonhöhe von der Grain-Größe abhängt, erzeugt eine Tonhöhenänderung des zugrunde liegenden Samples einen ähnlichen Effekt wie das Verschieben von Formanten.
	- Bei einer längeren Grain-Dauer, bei der die wahrgenommene Tonhöhe der Tonhöhe des ursprünglichen Samples entspricht, ergibt sich ein Tonhöhenversatz.

#### **Formant Key Follow**

Dieser Parameter ist für den Spektral-Oszillator verfügbar. Er ermöglicht es Ihnen, die Formanten mit der gespielten Tonhöhe zu verschieben.

Bei einem Wert von 100 % folgen die Formanten der Tonhöhe. Bei einem Wert von 0 bleiben die Formanten statisch. Wenn Sie die eher statischen Formanteigenschaften echter Instrumente emulieren möchten, setzen Sie diesen Wert zunächst auf 0 und erhöhen Sie ihn dann langsam, bis Sie beim Spielen von Noten in verschiedenen Tastenbereichen die gewünschten Formanten erhalten.

### **Filter-Bereich**

Im **Filter**-Bereich können Sie die Klangfarbe des Sounds anpassen. Er beinhaltet 24 verschiedene Filterformen, darunter Tiefpass-, Hochpass-, Bandpass- und Bandsperrenfilter. Die integrierte Filterverzerrung kann sowohl analoge Röhrenverzerrung oder deutliche Clipping-Effekte erzeugen als auch die Bittiefe oder Samplefrequenz reduzieren.

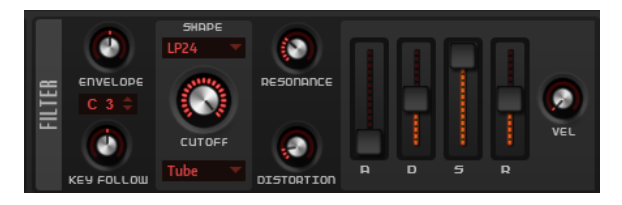

Mit der Filterhüllkurve können Sie viele Modulationsziele modulieren, auf die in der Modulationsmatrix zugegriffen werden kann.

#### **Envelope Amount**

Steuert die Cutoff-Modulation der Filterhüllkurve.

#### **Cutoff Key Follow**

Passt die Cutoff-Modulation anhand der Notennummer an. Erhöhen Sie den Parameterwert, um die Cutoff-Modulation mit höheren Noten zu erhöhen. Bei 100 % folgt die Cutoff-Modulation exakt der gespielten Note.

#### **Center Key**

Bestimmt die MIDI-Note, die für die Funktion **Key Follow** als zentrale Position verwendet wird.

#### **Filter Shape**

- LP24, 18, 12 und 6 sind Tiefpassfilter mit einer Flankensteilheit von 24, 18, 12 und 6  dB/Okt. Frequenzen oberhalb der Cutoff-Frequenz werden abgeschwächt.
- BP12 und BP24 sind Bandpassfilter mit einer Flankensteilheit von 12 und 24 dB/Okt. Frequenzen unterhalb und oberhalb der Cutoff-Frequenz werden abgeschwächt.
- HP6 + LP18 und HP6 + LP12 sind Kombinationen aus einem Hochpassfilter mit einer Flankensteilheit von 6 dB/Okt. und einem Tiefpassfilter mit einer Flankensteilheit von 18 bzw. 12 dB/Okt. (asymmetrisches Bandpassfilter). Frequenzen unterhalb und oberhalb der Cutoff-Frequenz werden abgeschwächt. Die Abschwächung ist für die Frequenzen oberhalb der Cutoff-Frequenz stärker.
- HP12 + LP6 und HP18 + LP6 sind Kombinationen aus einem Hochpassfilter mit einer Flankensteilheit von 12 bzw. 18 dB/Okt. und einem Tiefpassfilter mit einer Flankensteilheit von 6 dB/Okt. (asymmetrisches Bandpassfilter). Frequenzen unterhalb und oberhalb der Cutoff-Frequenz werden abgeschwächt. Die Abschwächung ist für die Frequenzen unterhalb der Cutoff-Frequenz stärker.
- HP24, 18, 12 und 6 sind Hochpassfilter mit einer Flankensteilheit von 24, 18, 12 und 6 dB/Okt. Frequenzen unterhalb der Cutoff-Frequenz werden abgeschwächt.
- BR12 und BR24 sind Bandsperrenfilter mit einer Flankensteilheit von 12 und 24 dB/Okt. Frequenzen im Bereich der Cutoff-Frequenz werden abgeschwächt.
- BR12 + LP6 und BR12 + LP12 sind Kombinationen aus einem Bandsperrenfilter mit einer Flankensteilheit von 12 dB/Okt. und einem Tiefpassfilter mit einer Flankensteilheit von 6 bzw. 12 dB/Okt. Frequenzen im Bereich der Cutoff-Frequenz und darüber werden abgeschwächt.
- BP12 + BR12 ist eine Kombination aus einem Bandpassfilter mit einer Flankensteilheit von 12 dB/Okt. und einem Bandsperrenfilter mit einer Flankensteilheit von 12 dB/Okt. Frequenzen unter, über und um die Cutoff-Frequenz werden abgeschwächt.
- HP6 + BR12 und HP12 + BR12 sind Kombinationen aus einem Hochpassfilter mit einer Flankensteilheit von 6 bzw. 12 dB/Okt. und einem Bandsperrenfilter mit einer Flankensteilheit von 12 dB/Okt. Frequenzen im Bereich der Cutoff-Frequenz und darunter werden abgeschwächt.
- AP ist ein Allpassfilter mit einer Flankensteilheit von 18 dB/Okt. Frequenzen im Bereich der Cutoff-Frequenz werden abgeschwächt.
- AP + LP6 ist eine Kombination aus einem Allpassfilter mit einer Flankensteilheit von 18 dB/Okt. und einem Tiefpassfilter mit einer Flankensteilheit von 6 dB/Okt. Frequenzen im Bereich der Cutoff-Frequenz und darüber werden abgeschwächt.
- HP6 + AP ist eine Kombination aus einem Hochpassfilter mit einer Flankensteilheit von 6 dB/Okt. und einem Allpassfilter mit einer Flankensteilheit von 18 dB/Okt. Frequenzen im Bereich der Cutoff-Frequenz und darunter werden abgeschwächt.

#### <span id="page-35-0"></span>**Cutoff**

Steuert die Cutoff-Frequenz des Filters.

#### **Distortion Type**

- **Off** deaktiviert den **Filter**-Editorbereich.
- **Tube Drive** verleiht dem Klang einen warmen Charakter mit einer röhrenähnlichen Verzerrung. Mit dem **Distortion**-Parameter steuern Sie den Grad der Verzerrung.
- **Hard Clip** fügt eine helle, transistorähnliche Verzerrung hinzu. Mit dem **Distortion**-Parameter steuern Sie den Grad der Verzerrung.
- **Bit Red** (Bit Reduction) fügt eine digitale Verzerrung durch Quantisierungsrauschen hinzu. Mit dem **Distortion**-Parameter steuern Sie den Grad der Verzerrung.
- **Rate Red** (Rate Reduction) fügt eine digitale Verzerrung durch Aliasing hinzu. Mit dem **Distortion**-Parameter steuern Sie den Grad der Verzerrung.
- **Rate Red KF** fügt eine digitale Verzerrung durch Aliasing hinzu. Zusätzlich wird **Key Follow** verwendet. Die Rate Reduction folgt dem Keyboard: je höher die gespielten Noten, desto höher die Samplerate.

#### **Resonance**

Betont die Frequenzen im Bereich der Cutoff-Frequenz. Bei höheren Werten gerät das Filter in Eigenschwingung, wodurch klingelnde Geräusche erzeugt werden.

#### **Distortion Level**

Fügt dem Signal Verzerrung hinzu. Der Effekt hängt vom ausgewählten Verzerrungstyp ab. Bei höheren Einstellungen entsteht eine sehr starke Verzerrung.

#### **Hüllkurven-Schieberegler und Velocity-Bedienelement**

Mit den Hüllkurven-Reglern bestimmen Sie die Attack-, Decay-, Sustain- und Release-Zeit der Filterhüllkurve.

Das **Velocity**-Bedienelement bestimmt, inwieweit die Hüllkurvenintensität von der Anschlagstärke abhängt. Bei einem Wert von 0 wird die gesamte Hüllkurve angewendet. Höhere Werte reduzieren die Tiefe für niedrigere Anschlagstärke-Werte.

### **Amplifier-Bereich**

Im **Amplifier**-Bereich können Sie die Parameter **Level** und **Pan** für den Verstärker einstellen und die Verstärkerhüllkurve einrichten. Die Verstärkerhüllkurve ermöglicht es Ihnen, viele Modulationsziele zu modulieren, auf die in der Modulationsmatrix zugegriffen werden kann.

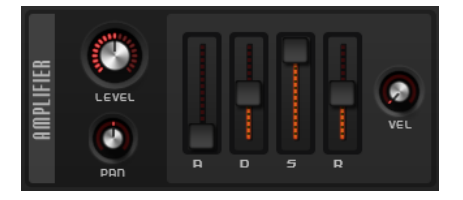

#### **Level**

Passt den Pegel des Sounds an.

Normalerweise erlaubt der interne Headroom von 12 dB polyphones Spielen, ohne dass die Pegel angepasst werden müssen. Wenn Sie höhere Filterverzerrungspegel verwenden, müssen Sie den Pegel eventuell verringern.

#### **Pan**

Bestimmt die Position des Sounds im Stereoklangbild.

#### <span id="page-36-0"></span>**Hüllkurven-Regler**

Mit den Hüllkurven-Reglern bestimmen Sie die Attack-, Decay-, Sustain- und Release-Zeit der Verstärkerhüllkurve.

#### **Velocity-Bedienelement**

Das **Velocity**-Bedienelement bestimmt, inwieweit der Ausgangspegel von der Anschlagstärke abhängt. Bei einer Einstellung von 0 wird der Sound immer mit voller Amplitude wiedergegeben. Höhere Werte verringern den Pegel bei niedrigeren Anschlagstärken.

## **Step Modulator**

Padshop enthält einen polyphonen Step-Modulator, mit dem Sie rhythmisch gesteuerte Sequenzen erzeugen können.

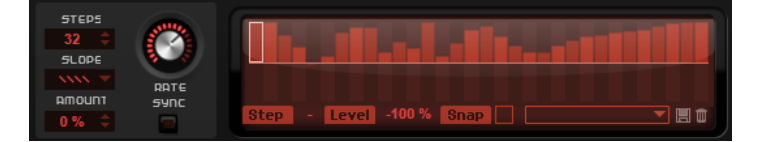

Der Step-Modulator kann in der Modulationsmatrix frei zugewiesen werden.

#### **Steps**

Legt die Anzahl der Steps in der Sequenz fest. Die maximale Anzahl an Steps ist 32.

#### **Slope**

Bestimmt, ob der Step-Modulator harte oder weiche Übergänge erzeugt.

- Mit **No Slope** werden harte Übergänge erzeugt.
- Mit **Slope on Rising Edges** werden weiche Übergänge nur für steigende Flanken erzeugt.
- Mit **Slope on Falling Edges** werden weiche Übergänge nur für fallende Flanken erzeugt.
- **Slope on All Edges** erzeugt weiche Übergänge für alle Flanken.

#### **Amount**

Wenn für **Slope** entweder **Slope on Rising Edges**, **Slope on Falling Edges** oder **Slope on All Edges** eingestellt ist, bestimmt dieser Parameter die Dauer des Übergangs zwischen zwei Steps. Je höher der Wert, desto weicher sind die Übergänge zwischen den Steps.

#### **Rate**

Wenn **Sync** deaktiviert ist, stellen Sie mit diesem Regler die Geschwindigkeit ein, mit der die Sequenz wiederholt wird.

#### **Sync Mode**

Wenn **Sync** aktiviert ist, können Sie die Steps zum Tempo der Host-Anwendung synchronisieren.

- **Beat** synchronisiert den Step-Modulator-Neustart zu den Transportfunktionen der Host-Anwendung und den Zählzeiten des Projekts.
- **First** startet den Step-Modulator neu, wenn eine Note mit dem festgelegten Notenwert getriggert und keine andere Note gehalten wird.
- **Each** startet den Step-Modulator jedes Mal neu, wenn eine Note mit dem festgelegten Notenwert getriggert wird.

#### <span id="page-37-0"></span>**Step**

Hier können Sie einen bestimmten Step auswählen.

#### **Level**

Zeigt den Pegel des ausgewählten Steps an.

#### **Snap**

Wenn **Snap** aktiviert ist, können die Step-Pegel ausschließlich in 1/12-Schritten quantisiert werden.

#### **Steps bearbeiten**

Sie können die Steps separat bearbeiten oder mit Sondertasten mehrere Steps gleichzeitig bearbeiten.

- Um den Pegel eines Steps einzustellen, klicken Sie im grafischen Editor an die gewünschte Position.
- Um den Wert eines Steps zu ändern, ziehen Sie den Step nach oben oder unten. Alternativ können Sie einen neuen Wert im Wertefeld **Level** eingeben.
- Um einen Step auf einen Pegel von 0 % zurückzusetzen, klicken Sie mit gedrückter auf den Step.
- Um alle Steps zurückzusetzen, klicken Sie mit gedrückter auf den grafischen Editor.
- Um alle Steps gleichzeitig anzupassen, ziehen Sie einen Step mit gedrückter.
- Um eine Rampe aus Steps zu erzeugen, halten Sie die gedrückt und zeichnen Sie eine Linie.
- Um symmetrische Linien am Anfang und am Ende der Sequenz einzuzeichnen, halten Sie die Tastenkombination - gedrückt und zeichnen Sie eine Linie.
- Mit der und der verändern Sie den Pegel des ausgewählten Steps graduell nach oben oder unten.

Der Wert ändert sich standardmäßig in Schritten von 1 %. Halten Sie die gedrückt, um stattdessen Schritte von 0,1 % zu verwenden.

Wenn Sie den grafischen Editor mit der Computertastatur steuern, können Sie mit der Pfeil-nach-links-Taste und der Pfeil-nach-rechts-Taste den vorherigen bzw. den nächsten Step auswählen.

### **Modulationsmatrix**

Die Modulationsmatrix bietet 16 frei zuweisbare Modulationen. So können Sie Modulationen erzeugen, zum Beispiel Modulationszuweisungen zu Note-Expression-Parametern, die direkt von Cubase aus gesteuert werden können.

Das Zuweisen von Modulationen bedeutet, dass Modulationsquellen, wie zum Beispiel LFOs und Hüllkurven, mit Modulationszielen wie Tonhöhe, Cutoff, Amplitude usw. verbunden werden. Sie können z.B. unterschiedliche Spektren für jeden Step verwenden, indem Sie in der Modulationsmatrix den Step-Modulator als Quelle und die Grain-Position als Ziel zuweisen.

Die 16 Modulationen sind in vier Registerkarten verfügbar. Jede Registerkarte enthält vier Modulationen.

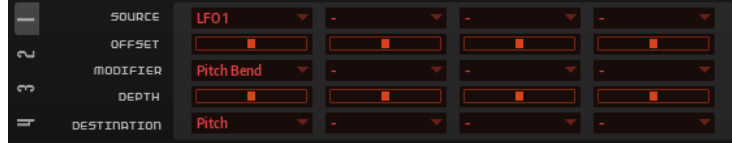

### **Modulationen erzeugen**

Modulationen ermöglichen es Ihnen, einen Parameter (das Modulationsziel) mit einem anderen Parameter (der Modulationsquelle) zu kontrollieren.

#### VORGEHENSWEISE

- **1.** Öffnen Sie den **Matrix**-Bereich auf der **Synth**-Seite und wählen Sie die Registerkarte **1**. Diese Registerkarte enthält die ersten vier Modulationen.
- **2.** Wählen Sie eine Modulationsquelle und ein Modulationsziel für die erste Modulation aus, zum Beispiel **LFO1** als Quelle und **Pitch** als Ziel.
- **3.** Verwenden Sie den horizontalen Schieberegler **Modulation Depth**, um die Intensität der Modulation anzupassen.
- **4.** Optional: Klicken Sie auf das **Modifier**-Feld und wählen Sie einen Modifier aus.

Ein Modifier wird verwendet, um die Ausgabe der Modulationsquelle zu skalieren. Wählen Sie zum Beispiel **Pitch Bend** als Modifier.

### **Modulationsquellen und Modulationsziele per Drag & Drop kombinieren**

Die wichtigsten Modulationsquellen können den häufigsten Modulationszielen per Drag & Drop zugewiesen werden.

Wenn ein Parameter als Modulationsquelle verwendet werden kann, wird dies durch das Ziehen-Symbol angezeigt.

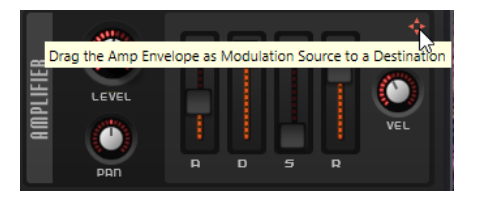

Sie können die Filterhüllkurve, die Verstärkerhüllkurve, die LFOs, die zuweisbare Hüllkurve Env 3 und die Wheel-Regler des Keyboards ziehen.

Um eine Modulationszuweisung zu erstellen, ziehen Sie das jeweilige Ziehen-Symbol über den Parameter, den Sie modulieren möchten.

Wenn ein Parameter als Modulationsquelle verwendet werden kann, wird dies durch eine grüne Einblendung angezeigt, wenn Sie die Modulationsquelle auf den Parameter ziehen.

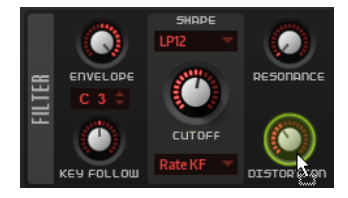

Wenn Sie die Modulationsquelle ablegen, wird die Modulation erstellt und die Modulationsmatrix entsprechend aktualisiert.

#### **HINWEIS**

Wenn alle 16 Modulationen der Matrix in Verwendung sind, können keine weiteren Zuweisungen mehr vorgenommen werden. In diesem Fall können Sie keine Modulationen per Drag & Drop zuweisen.

### <span id="page-39-0"></span>**Modulationsmatrix-Parameter**

In der Modulationsmatrix können Sie die Quelle, das Ziel und den Modifier für die Modulation einstellen und die Modulationstiefe festlegen.

#### **Modulationsquellen**

#### **LFO 1/2**

Die LFOs 1 und 2 erzeugen periodische Modulationssignale.

Diese LFOs sind monophon, d. h. für alle Noten wird ein einzelnes Signal verwendet.

#### **LFO 3/4**

Die LFOs 3 und 4 erzeugen periodische Modulationssignale.

Diese LFOs sind polyphon, d. h., für jede neue Note wird ein neues LFO-Signal erzeugt.

#### **Amp Envelope**

Die Verstärkerhüllkurve. Diese Modulationsquelle ist unipolar. Die Form der Hüllkurve bestimmt das Modulationssignal.

#### **Filter Envelope**

Die Filterhüllkurve. Die Form der Hüllkurve bestimmt das Modulationssignal.

#### **Env 3**

Eine Hüllkurve, die sich frei zuweisen lässt. Diese Modulationsquelle ist bipolar. Sie eignet sich zum Beispiel für Panorama- oder Tonhöhenmodulation.

#### **Step Modulator**

Der Step-Modulator der Zone. Diese Modulationsquelle ist bipolar. Sie erzeugt eine periodische, rhythmische Stufen-Modulation.

#### **Key Follow**

Erzeugt Modulation in Abhängigkeit von der MIDI-Notennummer. Für die niedrigste MIDI-Note (C-2) beträgt der Wert -1 und für die höchste MIDI-Note (G8) +1.

#### **Velocity**

Note-On-Anschlagstärke kann als Modulationssignal verwendet werden. Diese Modulationsquelle ist unipolar.

#### **Pitchbend**

Die Position des Pitchbend-Rads kann als Modulationssignal verwendet werden. Diese Modulationsquelle ist bipolar.

#### **Modulationsrad**

Die Position des Modulationsrads kann als Modulationssignal verwendet werden. Diese Modulationsquelle ist unipolar.

#### **Aftertouch**

Aftertouch kann als Modulationssignal verwendet werden. Diese Modulationsquelle ist unipolar. Nicht alle MIDI-Keyboards senden Aftertouch-Befehle. Jedoch können die meisten Software-Sequenzer diese Befehle erzeugen.

#### **Arpeggiator**

Über dieses Untermenü können Sie die Controller-Spuren des Arpeggiators als Modulationsquellen nutzen.

#### **Note Expression**

Dieses Untermenü enthält die acht Note-Expression-Parameter, die als Modulationssignale verwendet werden können.

#### **Noise**

Erzeugt ein zufälliges Modulationssignal. Diese Modulationsquelle ist bipolar.

#### **Bus 1–16**

Modulationen, die an einen der 16 Busse gesendet werden, können erneut als Quellen verwendet werden. So können Sie mehrere Modulationen kombinieren und komplexere Signale erzeugen.

#### **Offset**

Mit diesem Parameter stellen Sie einen zusätzlichen Versatz am Ausgang der Modulationsquelle ein.

#### **Modulations-Modifier**

Alle Modulationsquellen können auch als Modifier verwendet werden. Ein Modifier wird verwendet, um die Ausgabe der Modulationsquelle zu skalieren. Ein typisches Beispiel ist ein LFO als Quelle und das Modulationsrad als Modifier. So können Sie die Intensität der LFO-Modulation mit dem Modulationsrad steuern.

#### **Modulation Depth**

Stellt die Intensität der Modulation ein.

#### **Modulationsziele**

#### **Pitch**

Moduliert die Tonhöhe. Wenn Sie zum Beispiel einen der LFOs zuweisen, wird ein Vibrato-Effekt erzeugt. Wenn **Pitch** ausgewählt ist, wird die Modulationstiefe in Halbtönen eingestellt (-60 bis +60).

#### **Cutoff**

Moduliert die Filter-Cutoff-Frequenz.

Um zum Beispiel rhythmische Figuren im Obertonspektrum zu erzeugen, weisen Sie den **Step Modulator** zu.

#### **Resonance**

Moduliert die Filter-Resonanz. Resonance verändert den Klang des Filters.

Um zum Beispiel das Filter stärker zu betonen, je härter Sie eine Taste anschlagen, weisen Sie **Resonance** die Modulationsquelle **Velocity** zu.

#### **Distortion**

Moduliert die Filterverzerrung.

#### **Level**

Moduliert den Pegel. Dieses Modulationsziel kann zum Beispiel verwendet werden, um Pegelversätze mit dem Modulationsrad zu erzeugen.

#### **Volume 1**

Moduliert den Gain. Diese Modulation wird mit dem Pegel multipliziert.

#### **Volume 2**

Wie **Volume 1**. **Volume 1** wird mit **Volume 2** multipliziert. Auf diese Weise können Sie komplexere Modulationen erzeugen.

#### **Pan**

Moduliert die Panoramaposition des Sounds.

#### **Grain Position**

Moduliert die Wiedergabeposition. Die Modulation ist nicht kontinuierlich, sondern wird am Anfang jedes Grains aktualisiert.

#### **Grain Speed**

Moduliert den **Speed**-Parameter.

#### **Grain Duration**

Moduliert die Grain-Dauer, d. h. die Frequenz, mit der die Grains wiederholt werden. Bei einer Modulationstiefe von 100 % liegt der maximale Bereich für die Modulation zwischen -5 und +5 Oktaven.

#### **Grain Length**

Moduliert die Grain-Länge.

#### **Grain Pitch**

Moduliert die Tonhöhe eines Grains. Die Modulation ist nicht kontinuierlich, sondern wird am Anfang jedes neuen Grains aktualisiert. Wenn Sie eine kontinuierliche Tonhöhenmodulation erzeugen möchten, weisen Sie **Pitch** anstatt **Grain Pitch** als Ziel zu und stellen Sie sicher, dass **Follow Zone Pitch** im Grain-Oszillator aktiviert ist.

#### **Grain Formant**

Moduliert die Tonhöhe des Ausgangs-Samples unabhängig von der Grain-Dauer. Dies führt bei kurzen Dauern zu Formant-Shifting.

#### **Grain Level**

Moduliert den Grain-Pegel. Die Modulation ist nicht kontinuierlich, sondern wird am Anfang jedes neuen Grains aktualisiert. Weisen Sie für eine kontinuierliche Pegelmodulation **Volume 1**, **Volume 2** oder **Level** als Ziel zu.

#### **LFO 3/4 Frequency**

Moduliert die Geschwindigkeit des entsprechenden LFOs.

#### **LFO 3/4 Shape**

Moduliert die Wellenform des entsprechenden LFOs.

#### **Step Mod Frequency**

Moduliert die Geschwindigkeit des Step-Modulators. Weisen Sie zum Beispiel einen LFO zu, um die Geschwindigkeit periodisch zu verändern.

#### **Step Mod Slope**

Bei aktiviertem **Slope**-Parameter moduliert diese Option die Kantenform der Steps. Weisen Sie zum Beispiel das Modulationsrad als Quelle zu, um damit stufenlos von weichen zu harten Kanten überzublenden.

#### **Amp Attack**

Moduliert die Attack-Zeit der Verstärkerhüllkurve. Dieses Modulationsziel kann nicht durchgehend moduliert werden. Der Wert wird nur aktualisiert, wenn das Segment neu startet.

#### **Amp Decay**

Moduliert die Decay-Zeit der Verstärkerhüllkurve. Dieses Modulationsziel kann nicht durchgehend moduliert werden. Der Wert wird nur aktualisiert, wenn das Segment neu startet.

#### **Amp Sustain**

Moduliert den Sustain-Pegel der Verstärkerhüllkurve. Dieses Modulationsziel kann nicht durchgehend moduliert werden. Der Wert wird nur aktualisiert, wenn das Segment neu startet.

#### **Amp Release**

Moduliert die Release-Zeit der Verstärkerhüllkurve. Dieses Modulationsziel kann nicht durchgehend moduliert werden. Der Wert wird nur aktualisiert, wenn das Segment neu startet.

#### **Filter Attack**

Moduliert die Attack-Zeit der Filterhüllkurve. Dieses Modulationsziel kann nicht durchgehend moduliert werden. Der Wert wird nur aktualisiert, wenn das Segment neu startet.

#### **Filter Decay**

Moduliert die Decay-Zeit der Filterhüllkurve. Dieses Modulationsziel kann nicht durchgehend moduliert werden. Der Wert wird nur aktualisiert, wenn das Segment neu startet.

#### **Filter Sustain**

Moduliert den Sustain-Pegel der Filterhüllkurve. Dieses Modulationsziel kann nicht durchgehend moduliert werden. Der Wert wird nur aktualisiert, wenn das Segment neu startet.

#### **Filter Release**

Moduliert die Release-Zeit der Filterhüllkurve. Dieses Modulationsziel kann nicht durchgehend moduliert werden. Der Wert wird nur aktualisiert, wenn das Segment neu startet.

#### **Env 3 L0**

Moduliert den **L0**-Parameter der benutzerdefinierten Hüllkurve 3, d. h. den Pegel des ersten Hüllkurven-Knotens. Dieses Modulationsziel kann nicht durchgehend moduliert werden. Der Wert wird nur aktualisiert, wenn das Segment neu startet.

#### **Env 3 Attack**

Moduliert die Attack-Zeit der benutzerdefinierten Hüllkurve 3. Dieses Modulationsziel kann nicht durchgehend moduliert werden. Der Wert wird nur aktualisiert, wenn das Segment neu startet.

#### **Env 3 L1**

Moduliert den **L1**-Parameter der benutzerdefinierten Hüllkurve 3, d. h. den Pegel des zweiten Hüllkurven-Knotens. Dieses Modulationsziel kann nicht durchgehend moduliert werden. Der Wert wird nur aktualisiert, wenn das Segment neu startet.

#### **Env 3 Decay**

Moduliert die Decay-Zeit der benutzerdefinierten Hüllkurve 3. Dieses Modulationsziel kann nicht durchgehend moduliert werden. Der Wert wird nur aktualisiert, wenn das Segment neu startet.

#### **Env 3 Sustain**

Moduliert den Sustain-Pegel der benutzerdefinierten Hüllkurve 3. Dieses Modulationsziel kann nicht durchgehend moduliert werden. Der Wert wird nur aktualisiert, wenn das Segment neu startet.

#### <span id="page-43-0"></span>**Env 3 Release**

Moduliert die Release-Zeit der benutzerdefinierten Hüllkurve 3. Dieses Modulationsziel kann nicht durchgehend moduliert werden. Der Wert wird nur aktualisiert, wenn das Segment neu startet.

#### **Env 3 L4**

Moduliert den **L4**-Parameter der benutzerdefinierten Hüllkurve 3, d. h. den Endpegel der Hüllkurve. Dieses Modulationsziel kann nicht durchgehend moduliert werden. Der Wert wird nur aktualisiert, wenn das Segment neu startet.

#### **Bus 1-16**

Sie können jedem der 16 Busse eine beliebige Modulationsquelle zuweisen, zum Beispiel, um komplexere Modulationssignale zu erzeugen. Wählen Sie den gewünschten Bus als Modulationsziel aus. Wenn Sie die an einen Bus gesendete Modulation verwenden möchten, weisen Sie den entsprechenden Bus als Modulationsquelle zu.

#### **Spectral**

Über dieses Untermenü können Sie die Parameter des Spektral-Oszillators als Modulationsquellen nutzen.

## **LFO**

Padshop hat zwei monophone und zwei polyphone LFOs. In diesem Kontext bedeutet monophon, dass die LFOs nur einmal berechnet werden und gleichzeitig auf mehrere Stimmen angewendet werden. Polyphon bedeutet, dass die LFOs pro Stimme berechnet werden.

Die LFOs in den Registerkarten **1** und **2** sind monophon, während die LFOs in den Registerkarten **3** und **4** polyphon sind.

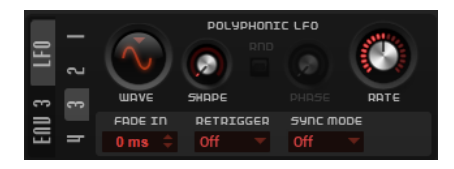

#### **LFO Waveform und Shape**

- **Sine** erzeugt eine gleichmäßige Modulation, die für Vibrato oder Tremolo geeignet ist. **Shape** fügt harmonische Obertöne hinzu.
- **Triangle** verhält sich ähnlich wie **Sine**. **Shape** verändert das Dreieck stufenlos in eine trapezförmige Welle.
- **Saw** erzeugt eine sägezahnartige Wellenform, die in einer geraden Linie nach oben ansteigt und dann schnell abfällt. **Shape** verändert die Wellenform von absteigend zu Dreieck zu ansteigend.
- Square erzeugt eine gestufte Modulation, die abrupt zwischen zwei Werten umschaltet. **Shape** verändert stufenlos das Verhältnis zwischen hohem und tiefem Wert. Wenn **Shape** auf 50 % eingestellt ist, entsteht eine Rechteckwellenform.
- **S & H 1** erzeugt eine Step-Modulation mit zufällig erzeugten, unterschiedlich langen Steps. Erhöhen Sie den Wert des **Shape**-Parameters, um **S & H** in ein abgerundetes zufälliges Signal umzuwandeln.
- **S&H 2** ähnelt **S&H 1**. Die Steps variieren zwischen zufällig erzeugten hohen und tiefen Werten. Erhöhen Sie den Wert des **Shape**-Parameters, um **S & H** in ein abgerundetes zufälliges Signal umzuwandeln.

#### <span id="page-44-0"></span>**Rate**

Bestimmt die Modulationsfrequenz, d. h. die Geschwindigkeit des LFOs.

- Wenn **Sync Mode** aktiviert ist, wird die Geschwindigkeit in Notenwerten angegeben.
- Wenn **Sync Mode** deaktiviert ist, können Sie die Frequenz in Hz einstellen.

#### **Retrigger**

Bestimmt, ob der LFO beim Triggern einer neuen Note mit der angegebenen Ausgangsphase neu gestartet werden soll. Dieser Parameter ist für die Sync-Modi **Off**  und **Tempo** verfügbar.

Bei monophonen LFOs funktionieren die Parameter folgendermaßen:

- **Off** Der LFO wird nicht neu gestartet.
- **First** Der LFO startet bei jeder getriggerten Note von vorn, wenn keine andere Note gehalten wird.
- **Each** Der LFO startet bei jeder getriggerten Note von vorn.

Bei polyphonen LFOs funktionieren die Parameter folgendermaßen:

- **Off** Der LFO wird nicht neu gestartet.
- **On** Der LFO startet bei jeder getriggerten Note von vorn. Auf diese Weise können die polyphonen LFOs jede Stimme separat modulieren.

#### **Sync Mode**

Bestimmt, wie die LFO-Geschwindigkeit eingestellt wird.

- **Off** Die LFO-Geschwindigkeit wird in Hz eingestellt.
- **Tempo** Die LFO-Geschwindigkeit wird in Notenwerten eingestellt. Die daraus resultierende Rate hängt vom Tempo im Host-Sequenzer ab.
- Beat Die LFO-Geschwindigkeit wird in Notenwerten eingestellt. Die daraus resultierende Rate hängt vom Tempo im Host-Sequenzer ab. Zusätzlich wird die aktuelle Ausgangsphase auf Basis der momentanen Song-Position berechnet. Wählen Sie diese Option, wenn Sie den Neustart des LFOs zu den Transportfunktionen und den Zählzeiten im Projekt der Host-Anwendung synchronisieren möchten.

#### **Phase**

Bestimmt die Ausgangsphasenlage der Wellenform, wenn der LFO neu startet.

#### **Rnd (Random Phase)**

Wenn dieser Schalter aktiviert ist, startet jede Note mit einer nach dem Zufallsprinzip ausgewählten Phasenlage.

#### HINWEIS

Wenn **Rnd** aktiviert ist, kann der **Phase**-Regler nicht verwendet werden.

#### **Fade In**

Bestimmt die Fade-In-Zeit für die polyphonen LFOs.

## **Envelope-3-Bereich**

Die Registerkarte **Env 3** verfügt über eine zusätzliche Hüllkurve, die in der Modulationsmatrix frei zugewiesen werden kann. Diese Hüllkurve ist bipolar. Dadurch eignet sie sich zum Beispiel besonders für Panorama- oder Tonhöhenmodulation.

<span id="page-45-0"></span>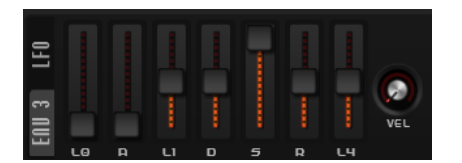

Die folgenden Parameter sind verfügbar:

- **L0** bestimmt den Startpegel.
- **A** bestimmt die Attack-Zeit.
- **L1** bestimmt den Attack-Pegel.
- **D** bestimmt die Decay-Zeit.
- **S** bestimmt den Sustain-Pegel.
- **R** bestimmt die Release-Zeit.
- **L4** bestimmt den Endpegel.
- **Velocity** bestimmt, welcher Anteil der Hüllkurventiefe von der Anschlagstärke abhängt. Wenn dieser Parameter auf 0 steht, wird die Hüllkurve vollständig angewendet. Höhere Werte reduzieren die Tiefe für niedrigere Anschlagstärke-Werte.

# **Arp-Seite**

Auf der **Arp**-Seite finden Sie den Arpeggio- und Phrasen-Player von Padshop.

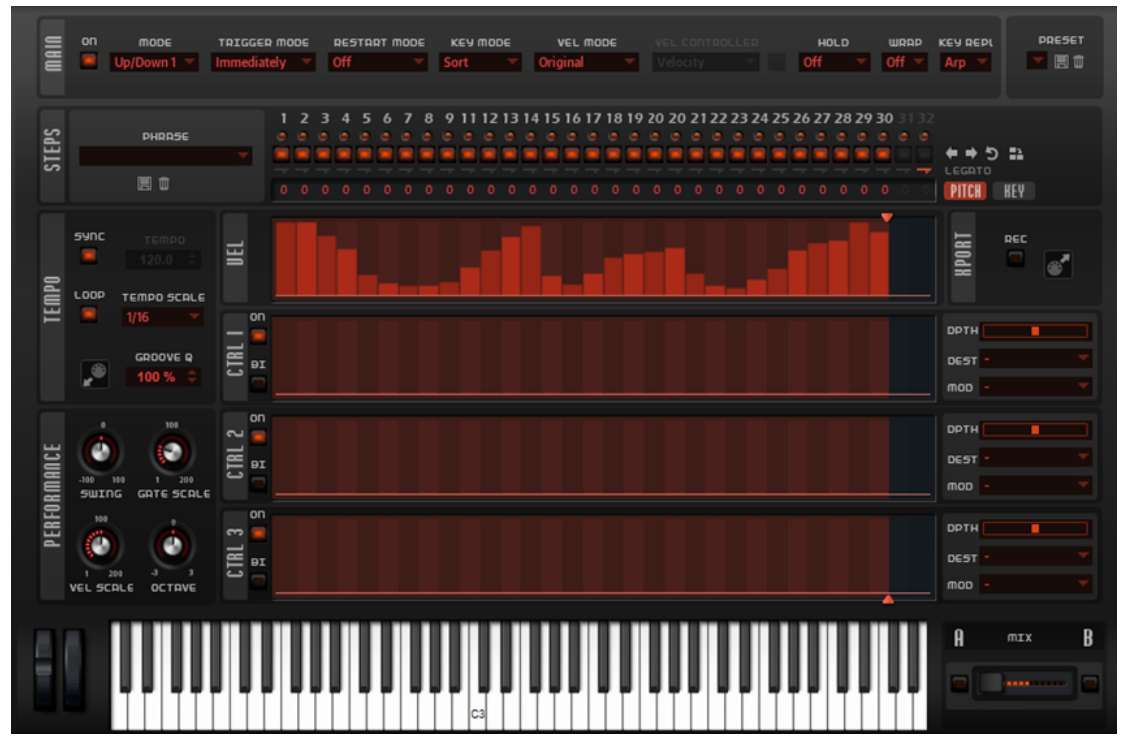

● Um die **Arp**-Seite für ein Layer anzuzeigen, aktivieren Sie den entsprechenden Schalter **Show Arp Page**.

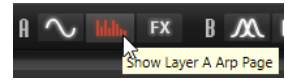

# <span id="page-46-0"></span>**Main-Bereich**

Im **Main**-Bereich können Sie globale Einstellungen für den Arpeggiator vornehmen.

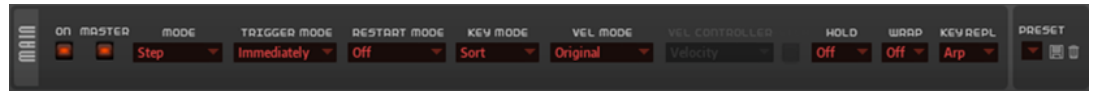

#### **Arpeggiator On/Off**

Aktiviert/Deaktiviert den Arpeggiator.

#### **Master**

Wenn dieser Schalter aktiviert ist, wird der Arpeggiator des aktiven Layers zum Master-Arpeggiator und wird auch für das zweite Layer verwendet.

#### **HINWEIS**

- Einstellungen, die Sie für den Slave-Arpeggiator vorgenommen haben, werden nicht gelöscht. Sie sind wieder verfügbar, sobald Sie den **Master**-Modus deaktivieren.
- Die Modulationszuweisungen für die Controller-Spuren 1 bis 3 bleiben auch im Slave-Modus aktiv. Auf diese Weise können Sie den Einfluss des Master-Arpeggiators auf das Slave-Layer einstellen.

#### **Mode**

Bestimmt, wie die Noten wiedergegeben werden.

- Wenn **Step** ausgewählt ist, triggert die letzte empfangene Note eine monophone Sequenz.
- Wenn **Chord** ausgewählt ist, werden die Noten als Akkorde getriggert.
- Wenn Up ausgewählt ist, werden die Noten in aufsteigender Reihenfolge gespielt.
- Wenn **Down** ausgewählt ist, werden die Noten in absteigender Reihenfolge gespielt.
- Wenn Up/Down 1 ausgewählt ist, werden die Noten erst in aufsteigender, dann in absteigender Reihenfolge gespielt.
- Wenn **Up/Down 2** ausgewählt ist, werden die Noten erst in aufsteigender, dann in absteigender Reihenfolge gespielt. Dieser Modus ist abhängig vom eingestellten **Key Mode**.

Wenn **Key Mode** auf **Sort** eingestellt ist, werden die höchste und die tiefste Note wiederholt.

Wenn **Key Mode** auf **As Played** eingestellt ist, werden die erste und die letzte Note wiederholt.

- Wenn **Down/Up 1** ausgewählt ist, werden die Noten erst in absteigender, dann in aufsteigender Reihenfolge gespielt.
- Wenn **Down/Up 2** ausgewählt ist, werden die Noten erst in absteigender, dann in aufsteigender Reihenfolge gespielt. Dieser Modus ist abhängig vom eingestellten **Key Mode**.

Wenn **Key Mode** auf **Sort** eingestellt ist, werden die höchste und die tiefste Note wiederholt.

Wenn **Key Mode** auf **As Played** eingestellt ist, werden die erste und die letzte Note wiederholt.

● Wenn **Random** ausgewählt ist, werden die Noten in zufälliger Reihenfolge gespielt.

#### **Trigger Mode**

Legt fest, wann der Arpeggiator nach neuen Noten sucht, die Sie auf dem Keyboard spielen.

- Wenn Immediately ausgewählt ist, sucht der Arpeggiator laufend nach neuen Noten. Die Phrase ändert sich sofort während des Spielens.
- Wenn **Next Beat** ausgewählt ist, sucht der Arpeggiator auf jeder neuen Zählzeit nach neuen Noten. Die Phrase ändert sich während des Spielens auf jeder neuen Zählzeit.
- Wenn **Next Measure** ausgewählt ist, sucht der Arpeggiator am Anfang neuer Takte nach neuen Noten. Die Phrase ändert sich während des Spielens auf jedem neuen Takt.

#### **Restart Mode**

- Wenn **Off** ausgewählt ist, läuft die Phrase durch und wird bei Noten- oder Akkordwechseln nicht neu gestartet.
- Wenn **New Chord** ausgewählt ist, wird die Phrase bei Akkordwechseln neu gestartet.

**HINWEIS** 

Die Phrase startet bei Legato gespielten Noten nicht neu.

- Wenn **New Note** ausgewählt ist, wird die Phrase bei jeder neu angeschlagenen Taste neu gestartet.
- **Sync to Host** synchronisiert die Phrase jedes Mal, wenn Sie die Wiedergabe in Ihrer Host-Anwendung starten, mit den Zählzeiten und Takten der Host-Anwendung.

#### **Key Mode**

Bestimmt, ob und wie die Wiedergabe der Phrase von der Reihenfolge der gespielten Noten beeinflusst wird.

- Wenn **Sort** ausgewählt ist, werden die Noten unabhängig von der chronologischen Reihenfolge in der Reihenfolge der ausgewählten Phrase wiedergegeben.
- Wenn As Played ausgewählt ist, werden die Noten in der Reihenfolge wiedergegeben, die Sie auf dem Keyboard vorgeben.
- Wenn Direct ausgewählt ist, erzeugt die Phrase Controller-Events anstelle von Noten. Sie hören neben den gespielten Noten auch alle Controller-Events der Phrase, zum Beispiel Pitchbend, Lautstärke, Panorama usw.

#### **HINWEIS**

**Direct** hat nur dann eine Auswirkung, wenn Sie eine Controller-Spur im Arpeggiator eingerichtet und aktiviert und ihr ein Modulationsziel zugewiesen haben.

#### **Vel Mode**

- Wenn **Original** ausgewählt ist, werden die Noten der Phrase mit der Anschlagstärke gespielt, die in der Phrase gespeichert ist.
- Wenn **Vel Controller** ausgewählt ist, können Sie einen Anschlagstärke-Controller wählen, um die Anschlagstärke der Noten zu erzeugen oder zu modulieren.

<span id="page-48-0"></span>● Wenn **Original + Vel Controller** ausgewählt ist, wird die Anschlagstärke der Phrase durch die Kombination der in der Phrase gespeicherten Anschlagstärke und der vom Anschlagstärke-Controller bezogenen Anschlagstärke bestimmt.

#### **Vel Controller**

Wenn im Einblendmenü **Vel Mode** die Option **Vel Controller** oder **Original + Vel Ctrl.**  ausgewählt ist, steht das Einblendmenü **Vel Controller** zur Verfügung. Damit können Sie die Anschlagstärke der Noten anhand der eingehenden Controller-Daten erzeugen oder modulieren.

- Wenn **Velocity** ausgewählt ist, übernehmen die getriggerten Noten die Anschlagstärke der Note, die Sie spielen.
- Wenn **Aftertouch** ausgewählt ist, erhalten die getriggerten Noten die Anschlagstärke des Aftertouch-Controllers.
- Wenn **Poly Pressure** ausgewählt ist, erhalten die getriggerten Noten die Anschlagstärke des Poly-Pressure-Controllers. So können Sie die Anschlagstärke über die Tasten steuern.
- Wenn Sie **MIDI Controller** wählen, wird ein Untermenü geöffnet, aus dem Sie einen MIDI-Controller auswählen können.

Der Wert dieses MIDI-Controllers wird dann als Anschlagstärkewert für die getriggerten Noten verwendet.

#### **Hold**

Mit diesem Parameter können Sie verhindern, dass eine Phrase wechselt oder beendet wird, wenn Sie die Tasten loslassen.

- Wenn Off ausgewählt ist, wechselt die Phrase, sobald Sie eine Taste loslassen. Wenn Sie alle Tasten loslassen, wird die Wiedergabe sofort beendet.
- Wenn **On** ausgewählt ist, wird die Phrase auch dann bis zum Ende gespielt, wenn Sie die Tasten loslassen. Wenn **Loop** aktiviert ist, wird die Phrase kontinuierlich wiederholt.
- Wenn **Gated** ausgewählt ist, wird die Wiedergabe der Phrase gestartet, sobald Sie die erste Taste drücken. Wenn Sie die Tasten loslassen, läuft die Wiedergabe im Hintergrund weiter. Wenn Sie erneut eine Taste drücken, setzt die Wiedergabe an der aktiven Position erneut ein. Diese Funktion arbeitet wie ein Gate auf der Phrasenwiedergabe.

#### **Wrap**

Für alle Modi außer **Step** und **Chord** können Sie mit diesem Parameter das Arpeggio nach einer bestimmten Anzahl von Steps erneut starten.

#### HINWEIS

Deaktivierte Steps werden berücksichtigt.

Im **Step**- und im **Chord**-Modus wirkt sich dieser Parameter nur auf die Einstellung des **Octaves**-Parameters aus.

Wenn der **Octaves**-Parameter aktiviert ist, durchläuft das Arpeggio die Oktaven und beginnt nach der festgelegten Anzahl von Steps wieder bei der ursprünglichen Oktave.

### **Steps-Bereich**

Im **Steps**-Bereich können Sie eine Phrase einrichten. Sie können eine der mitgelieferten Phrasen laden oder Ihre eigene neue Phrase erstellen. Jeder Step der Phrase kann separat bearbeitet werden.

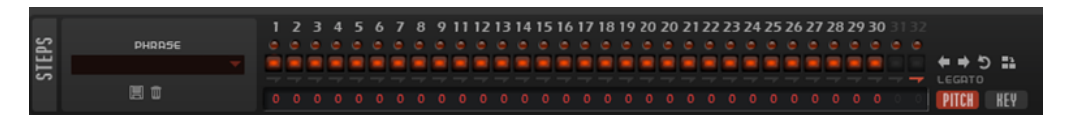

#### **Phrase**

Hier können Sie eine Phrase auswählen.

#### **Step-LEDs**

Die Step-LEDs leuchten, wenn der entsprechende Step gespielt wird.

#### **Ein/Aus-Schalter für Steps**

Aktiviert/Deaktiviert die Steps.

#### **Legato-Schalter**

Mit den **Legato**-Schaltern unter den Step-Schaltern können Sie ein Legato zwischen zwei Steps hinzufügen.

● Um ein Legato hinzuzufügen, klicken Sie auf den **Legato**-Schalter unter dem ersten Step, so dass ein kleiner Pfeil angezeigt wird.

#### **Show Pitch Row**

Zeigt die **Transpose**-Wertefelder unter den Steps an, mit denen Sie Transpose-Werte für die einzelnen Steps eingeben können.

#### **Show Key Row**

Zeigt die Wertefelder **Key Select** unter den Steps an, mit denen Sie angeben können, welche Note im Puffer für jeden Step gespielt werden soll.

#### **Key Select**

Der Arpeggiator empfängt die gedrückten Tasten vom Keyboard und schreibt die dazugehörigen Noten in einen Noten-Puffer. Je nach ausgewähltem **Key Mode** werden die Noten im Noten-Puffer nach Tonhöhe oder in der gespielten Reihenfolge sortiert. Mit **Key Select** können Sie festlegen, welche Note aus dem Puffer wiedergegeben wird. Sie können **Key Select** für jeden Step einzeln einstellen, und so sehr komplexe Phrasen erstellen.

#### HINWEIS

**Key Select** kann nicht verwendet werden, wenn der Parameter **Arp Mode** auf **Step** oder **Chord**  eingestellt ist.

- Um die **Key Select**-Werte der Steps anzuzeigen, klicken Sie auf **Show Transpose or Key Select** links neben dem Editor, so dass ein Tastatur-Symbol angezeigt wird.
- Um zwischen den verfügbaren **Key Select**-Werten für einen Step zu wechseln, klicken Sie auf einen Wert und scrollen Sie mit der Maus nach oben/unten.

Die folgenden Optionen sind verfügbar:

- **P** (Phrase) spielt die Note der Benutzer-Phrase entsprechend dem ausgewählten Modus, zum Beispiel **Up**, **Down**, **Up/Down 1** usw.
- Mit den Einstellungen **1-8** werden die dazugehörigen Tasten aus der Notenliste gespielt. Welche Taste gespielt wird, hängt von der Einstellung für **Key Mode** ab. Wenn als **Key Mode** zum Beispiel **Sort** ausgewählt ist, wird bei der Einstellung **1** die tiefste Note gespielt.
- **L** (Last) spielt immer die letzte Note aus dem Puffer. Je nach ausgewähltem **Key Mode** ist das die höchste oder die zuletzt gespeicherte Note.
- A (All) spielt alle Noten aus dem Noten-Puffer als Akkord.

# <span id="page-50-0"></span>**Velocity-Bereich**

In diesem Bereich richten Sie die Steps des Arpeggios ein und legen ihre Anschlagstärken fest.

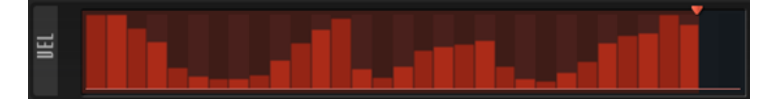

Eine Phrase kann aus bis zu 32 Steps bestehen. Nur aktivierte Steps werden gespielt.

● Um einen Step zu aktivieren, klicken Sie auf seinen **Ein/Aus**-Schalter im **Steps**-Bereich.

# **Step-Bearbeitung**

Sie können die gesamte Phrase bearbeiten, zum Beispiel durch Verschieben oder Umkehren. Sie können aber auch alle Steps einzeln bearbeiten, indem Sie zum Beispiel ihre Anschlagwerte ändern oder einzelne Steps aktivieren/deaktivieren.

● Um die Anzahl der Steps in der Phrase festzulegen, ziehen Sie den Griff **Number of Steps**  nach rechts oder links.

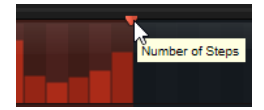

#### **Phrasen anpassen**

Um den Rhythmus der Phrase zu verschieben, klicken Sie auf Shift Phrase Right<sup>1</sup> oder **Shift Phrase Left** .

Wenn Sie den Rhythmus nach links verschieben, wird der erste Step an das Ende der Phrase verschoben. Wenn Sie den Rhythmus nach rechts verschieben, wird der letzte Step an den Anfang der Phrase verschoben.

- Um die Phrase umzukehren, klicken Sie auf Reverse Phrase **.**
- Um kurze Phrasen zu duplizieren, klicken Sie auf **Duplicate Phrase ...**

#### HINWEIS

Die maximale Anzahl an Steps ist 32. Daher können Phrasen, die mehr als 16 Steps enthalten, nicht vollständig dupliziert werden.

### **Steps bearbeiten**

- Um alle Steps zu aktivieren, wählen Sie im Kontextmenü **Enable All Steps**.
- Um den Wert für einen Step anzupassen, klicken Sie auf den Step und ziehen Sie nach oben oder unten.
- Um mehrere Steps gleichzeitig anzupassen, klicken Sie und zeichnen Sie eine Kurve ein.
- Um die Anschlagstärke aller Steps relativ zueinander anzupassen, halten Sie beim Ziehen die gedrückt.
- Um eine Rampe aus Steps zu erzeugen, halten Sie die gedrückt und zeichnen Sie eine Linie.
- Um symmetrische Linien am Anfang und am Ende der Sequenz einzuzeichnen, halten Sie die Tastenkombination - gedrückt und zeichnen Sie eine Linie.
- Um die Anschlagstärke für einen Step auf 127 zurückzusetzen, klicken Sie mit gedrückter auf den Step.
- <span id="page-51-0"></span>Um die Anschlagstärke aller Steps auf 127 zurückzusetzen, halten Sie die Tastenkombination - gedrückt und klicken Sie auf einen Step.
- Um zwischen zwei Steps ein Legato hinzuzufügen, aktivieren Sie **Step Legato** für den ersten der beiden Steps, so dass ein kleiner Pfeil angezeigt wird.

Wenn **Legato** aktiviert ist, wird der Parameter **Gate Scale** nicht berücksichtigt.

- Um einen Step zu transponieren, klicken Sie in das Feld **Step Transpose** und geben Sie die gewünschte Anzahl von Halbtönen ein.
- Um die Gate-Länge eines Steps anzupassen, ziehen Sie an seinem rechten Rand.
- Um die Gate-Länge für alle Steps anzupassen, ziehen Sie mit gedrückter am rechten Rand eines Steps.

Sie können die Gate-Länge nur bis zum nächsten Step verlängern. Wenn Sie einen Step so verlängern, dass er den nachfolgenden Step überlappt, wird dieser nachfolgende Step deaktiviert.

- Um die Gate-Länge eines Steps auf 1 zurückzusetzen, klicken Sie mit gedrückter auf den rechten, hervorgehoben Rand.
- Um die Gate-Länge aller Steps zurückzusetzen, halten Sie die Tastenkombination gedrückt und klicken Sie auf den rechten, hervorgehobenen Rand eines Steps.
- Um die Lücken zwischen aufeinanderfolgenden Steps zu füllen, wählen Sie im Kontextmenü **Fill Gap** oder **Fill All Gaps**.

# **Controller-Spuren-Bereich**

Die drei Controller-Spuren ermöglichen es Ihnen, Controller-Sequenzen einzurichten, mit denen Sie die Phrase modulieren können.

Die MIDI-Controller 110, 111 und 112 in den drei Controller-Spuren werden an die Modulationsziele gesendet. Wenn Sie eine aufgenommene Sequenz exportieren, werden auch diese Controller-Daten exportiert. Wenn Sie also die exportierte MIDI-Sequenz in den Sequenzer einfügen, können Sie den Arpeggiator deaktivieren und die Noten und Controller-Daten über den Sequenzer spielen.

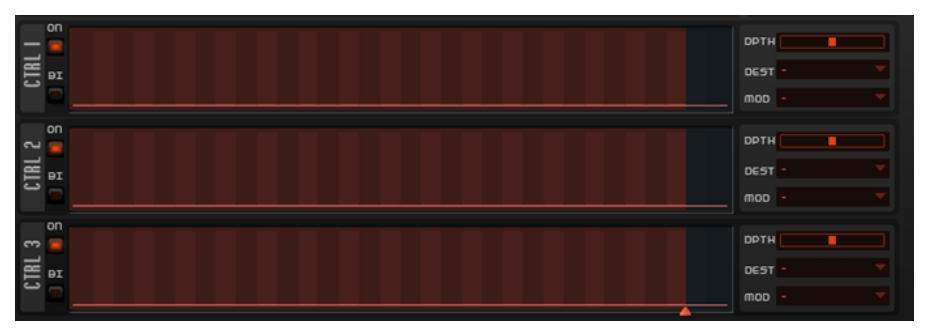

- Um eine Controller-Spur zu aktivieren, klicken Sie auf ihren **Ein/Aus**-Schalter.
- Sie können festlegen, ob Sie die Controller-Kurve als unipolare oder bipolare Modulationsquelle verwenden möchten, indem Sie den Schalter **Bipolar On/Off** für jede Spur aktivieren/deaktivieren.
- Auf der rechten Seite können Sie die Modulation für die Controller-Spur einrichten.

#### HINWEIS

Auch wenn Sie den Arpeggiator deaktivieren, stehen seine Controller-Spuren in der Modulationsmatrix zur Verfügung und können verwendet werden, um die Modulation anhand der eingehenden MIDI-Controller-Befehle zu verändern.

WEITERFÜHRENDE LINKS [Step-Bearbeitung](#page-50-0) auf Seite 51 [Modulationsmatrix-Parameter](#page-39-0) auf Seite 40

# <span id="page-52-0"></span>**Tempo-Bereich**

Im **Tempo**-Bereich können Sie die Wiedergabegeschwindigkeit für den Arpeggiator festlegen oder die Wiedergabe zum Tempo der Host-Anwendung synchronisieren.

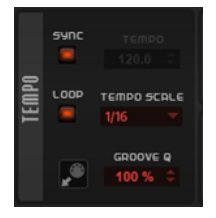

#### **Sync**

Synchronisiert die Phrase zum Tempo der Host-Anwendung.

#### HINWEIS

Zusätzlich können Sie **Restart Mode** auf **Sync to Host** einstellen. Dadurch wird die Phrase an den Takten und Zählzeiten der Host-Anwendung ausgerichtet.

#### **Tempo**

Wenn **Sync** deaktiviert ist, können Sie mit dem **Tempo**-Parameter die interne Wiedergabegeschwindigkeit des Arpeggiators einstellen. Das Tempo der Phrase wird in BPM angegeben.

Der **Tempo**-Parameter ist nicht verfügbar, wenn **Sync** aktiviert ist.

#### **Loop**

Ermöglicht es Ihnen, die Phrase in einer Loop wiederzugeben.

#### **Tempo Scale**

Bestimmt die Trigger-Frequenz der Noten, d. h. die Geschwindigkeit, mit der die Phrase gespielt wird. Neben dem **Tempo**-Parameter gibt ihnen dieser Parameter weitere Möglichkeiten, die Geschwindigkeit einzustellen. Sie können den Wert in Zählzeiten eingeben. Sie können auch punktierte Notenwerte oder Triolen verwenden.

Wenn Sie zum Beispiel die Einstellung unter **Tempo Scale** von 1/16 auf 1/8 ändern, wird die Geschwindigkeit halbiert. Wenn Sie 1/32 wählen, wird die Geschwindigkeit verdoppelt.

#### **Groove Quantize**

Um das Timing einer Phrase an eine externe MIDI-Datei anzupassen, ziehen Sie die MIDI-Datei in das Feld **Groove Quantize**.

Der Parameter **Groove Quantize Depth** rechts neben dem Feld bestimmt, wie genau die Phrase dem Timing der MIDI-Datei folgt.

# **Performance-Bereich**

Im **Performance**-Bereich können Sie festlegen, wie die Phrase wiedergegeben wird. Sie können ihr zum Beispiel ein Swing-Feeling geben oder eine zusätzliche Oktave zur Wiedergabe hinzufügen.

<span id="page-53-0"></span>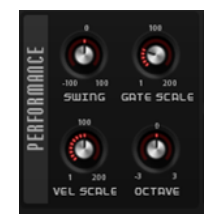

#### **Swing**

Hiermit können Sie das Timing von Noten anpassen, die auf geraden Zählzeiten liegen. Auf diese Weise entsteht ein Swing-Feeling. Negative Werte verschieben das Timing nach hinten, d. h., die Noten werden früher gespielt. Positive Werte verschieben das Timing nach vorn, d. h., die Noten werden später gespielt.

#### **Gate Scale**

Hiermit können Sie die Notenlängen der Phrase verkürzen oder verlängern. Bei 100 % werden die Noten in Originallänge gespielt.

#### **Vel Scale**

Mit diesem Parameter können Sie die Anschlagstärke der Phrase anheben oder absenken. Bei 100 % werden die Noten mit der ursprünglichen Anschlagstärke gespielt.

#### **Octaves**

Erweitert die Phrasen-Wiedergabe oktavenweise nach oben oder unten. Positive Einstellungen erweitern die Wiedergabe in höhere Oktavlagen, negative Einstellungen in tiefere Oktavlagen. Bei einem Wert von +1 wird die Phrase zum Beispiel erst in Original-Oktavlage gespielt. Danach wird sie eine Oktave höher wiederholt.

## **Export-Bereich**

Dieser Bereich enthält die MIDI-Exportfunktionen. Sie können die mit dem Arpeggiator erstellten Phrasen exportieren, indem Sie sie aufnehmen und auf eine Spur in Ihrer DAW ziehen.

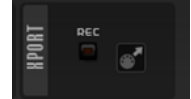

#### **Record Output**

Ermöglicht es Ihnen, die MIDI-Ausgabe des Arpeggiators aufzunehmen.

#### **Drag MIDI Phrase to Host Sequencer**

Ermöglicht es Ihnen, die aufgenommene MIDI-Phrase in Ihren Host-Sequenzer zu ziehen.

### **Arp-Seite sperren**

Sie können die **Arp**-Seite sperren, um dasselbe Arpeggio für unterschiedliche Sounds zu verwenden.

VORGEHENSWEISE

Klicken Sie auf Lock Arpeggiators a im PlugIn-Funktionsbereich.

Sie können jetzt Presets wechseln, um verschiedene Sounds mit demselben Arpeggio auszuprobieren.

# <span id="page-54-0"></span>**FX-Seite**

Diese Seite enthält einen Equalizer, einen Chorus- oder Flanger-Modulationseffekt und einen Delay-Effekt für jedes Layer. Außerdem enthält es einen globalen Reverb-Effekt.

Um einen Bereich zu aktivieren/deaktivieren, klicken Sie auf seinen **Ein/Aus**-Schalter .

# **EQ-Bereich**

Für jedes Layer ist ein hochwertiger 4-Band-Equalizer verfügbar.

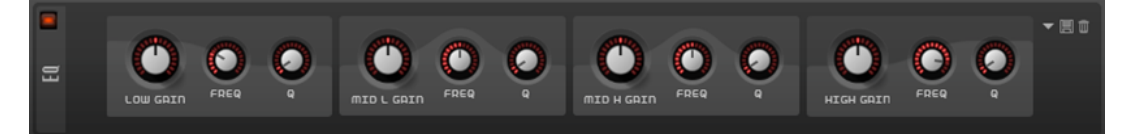

Die beiden mittleren Frequenzbänder sind Peak- oder Glocken-Filter, **Low** und **High** sind Shelving-Filter. Alle Bänder sind vollparametrisch und verfügen über einstellbare **Gain**-, **Frequency**- und **Q**-Parameter.

#### **Gain**

Mit diesem Parameter können Sie den Grad der Verstärkung/Dämpfung für das Frequenzband einstellen.

#### **Freq**

Legt den Frequenzbereich fest, der mit dem **Gain**-Parameter verstärkt/gedämpft wird.

#### **Q (Quality)**

Stellt die Bandbreite der mittleren Peak-Filter breiter oder schmaler ein. Durch Erhöhen des **Q**-Faktors für den hohen und den tiefen Shelving-Filter erzeugen Sie eine Vertiefung in der EQ-Kurve.

# **Modulation-Effects-Bereich**

In diesem Bereich können Sie einen gewünschten Modulationseffekt im **Type**-Menü auswählen. Die folgenden Effekte sind verfügbar: **Chorus**, **Flanger**, **Ensemble** und **Phaser**.

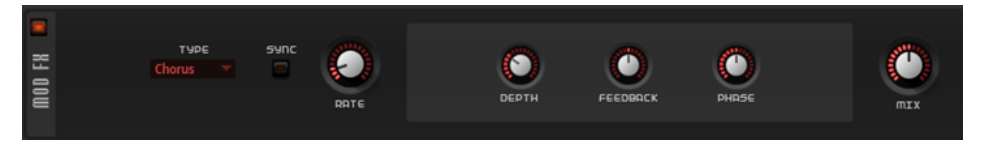

Die folgenden Parameter sind für den **Chorus**- und den **Flanger**-Effekt verfügbar:

#### **Rate**

Bestimmt die Frequenz der Tonhöhenmodulation.

#### **Sync**

Aktivieren Sie diese Option, um den **Rate**-Wert in Zählzeiten einzustellen.

#### **Depth**

Bestimmt die Intensität der Tonhöhenmodulation.

#### **Phase**

Verbreitert das Klangbild von Mono nach Stereo.

#### **Feedback**

Fügt dem Effekt Resonanzen hinzu.

#### **Mix**

Stellt das Pegelverhältnis zwischen dem Originalsignal (Dry) und dem Effektsignal (Wet) ein.

Die folgenden Parameter sind für den **Ensemble**-Effekt verfügbar:

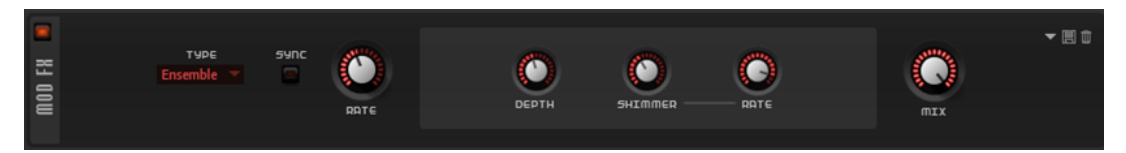

#### **Sync**

Aktivieren Sie diese Option, um den **Rate**-Wert in Zählzeiten einzustellen.

#### **Rate**

Bestimmt die Frequenz des LFOs.

#### **Depth**

Bestimmt die Intensität der Modulation durch den LFO.

#### **Shimmer**

Bestimmt die Intensität einer zweiten, schnelleren Modulation.

#### **Shimmer Rate**

Bestimmt das Verhältnis der Geschwindigkeit der ersten und der zweiten Modulation. Bei einem Wert von 10 ist die zweite Modulation zehnmal so schnell.

#### **Mix**

Stellt das Pegelverhältnis zwischen dem Originalsignal (Dry) und dem Effektsignal (Wet) ein.

Die folgenden Parameter sind für den **Phaser**-Effekt verfügbar:

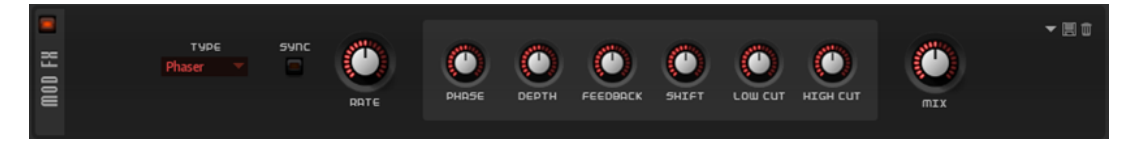

#### **Sync**

Aktivieren Sie diese Option, um den **Rate**-Wert in Zählzeiten einzustellen.

#### **Rate**

Bestimmt die Frequenz der Phasenmodulation.

#### **Phase**

Verbreitert das Klangbild von Mono nach Stereo.

#### **Depth**

Bestimmt die Intensität der Phasenmodulation.

#### **Feedback**

Fügt dem Effekt Resonanzen hinzu. Höhere Einstellungen erzielen einen ausgeprägteren Effekt.

#### **Shift**

Verschiebt die Phasenmodulation hin zu höheren Frequenzen im Klangspektrum.

#### **Low Cut**

Senkt die tiefen Frequenzen ab.

#### <span id="page-56-0"></span>**High Cut**

Senkt die hohen Frequenzen ab.

#### **Mix**

Stellt das Pegelverhältnis zwischen dem Originalsignal (Dry) und dem Effektsignal (Wet) ein.

# **Delay-Bereich**

Im **Delay**-Bereich können Sie den Delay-Effekt auswählen, den Sie verwenden möchten, und Einstellungen für ihn vornehmen.

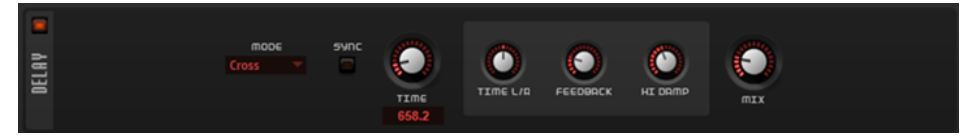

#### **Delay Mode**

- **Stereo** verfügt über zwei parallele Delays, jeweils einen für den linken und den rechten Audiokanal. Jedes Delay verfügt über einen eigenen Feedback-Weg.
- **Cross** verfügt über zwei Delays mit Cross-Feedback. Das bedeutet, dass das Delay des linken Kanals in den rechten Kanal zurückgeführt wird und umgekehrt.
- **Ping-Pong** mischt den linken und den rechten Eingangskanal und sendet das gemischte Signal rechts und links im Stereopanorama verteilt an die Ausgänge. Auf diese Weise springen die Echos im Stereopanorama hin und her.

#### **Sync**

Aktivieren Sie Sync, um die Delay-Zeit zum Tempo der Host-Anwendung zu synchronisieren. Wenn **Sync** aktiv ist, wird die Zeit als Notenwert eingestellt.

#### HINWEIS

Die maximale Delay-Zeit beträgt 5000 ms. Notenlängen, die diesen Wert übersteigen, werden automatisch gekürzt.

#### **Delay Time**

Bestimmt die Gesamtzeit für das linke und rechte Delay. Mit **Delay L/R** stellen Sie unterschiedliche Zeiten für rechts und links ein.

#### **Delay L/R**

Stellt den Zeitversatz zwischen dem linken oder rechten Delay und dem Gesamt-Delay ein. Bei einem Faktor von 1 stimmt der Delay-Versatz mit dem Gesamt-Delay-Wert überein. Bei einem Faktor von 0,5 beträgt die Abweichung die Hälfte des Gesamt-Delays.

- Drehen Sie den Regler nach links, um die Delay-Zeit im linken Kanal zu verschieben.
- Drehen Sie den Regler nach rechts, um die Delay-Zeit im rechten Kanal zu verschieben.

#### **Feedback**

Bestimmt das Gesamt-Feedback des linken und rechten Delays. Beim Feedback wird das Ausgangssignal des Delays in den Eingang zurückgeführt. Bei einer Einstellung von 0 % ist nur ein Echo zu hören. Bei einer Einstellung von 100 % werden die Echos kontinuierlich wiederholt.

#### <span id="page-57-0"></span>**Feedback L/R**

Stellt die Abweichung der Menge an Feedback zwischen dem linken oder rechten Delay und dem Gesamt-Feedback ein. Bei einem Faktor von 1 stimmt der Feedback-Versatz mit dem Gesamt-Feedback-Wert überein. Bei einem Faktor von 0,5 beträgt die Abweichung die Hälfte des Gesamt-Feedbacks.

- Um das Feedback im linken Kanal zu verschieben, drehen Sie den Regler nach links.
- Um das Feedback im rechten Kanal zu verschieben, drehen Sie den Regler nach rechts.

#### **HINWEIS**

Dieser Parameter ist nur im **Stereo**-Modus verfügbar.

#### **High Damp**

Senkt die hohen Frequenzen der Delays ab.

#### **Mix**

Stellt das Pegelverhältnis zwischen dem Originalsignal (Dry) und dem Effektsignal (Wet) ein.

### **Globaler Reverb-Bereich**

Der Reverb-Effekt agiert als globaler AUX-Effekt. Die Signale können separat von den einzelnen Layern an den Effekt geleitet werden. So können Sie den Reverb-Effekt zum Beispiel nur für ein Layer hinzufügen. Um die Parameter einzustellen, können Sie die Bedienelemente verwenden, in die Anzeige klicken und ziehen oder neue Werte in den Feldern unterhalb der Anzeige eingeben.

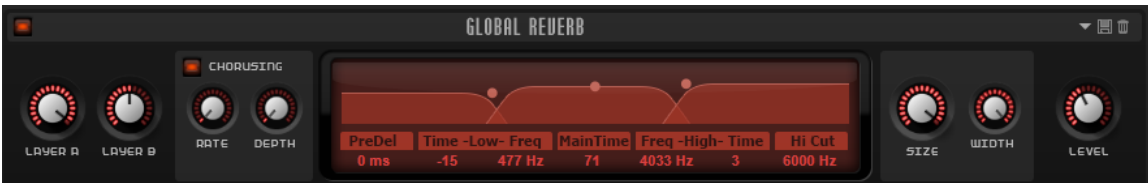

#### **Layer A/Layer B**

Hier können Sie einstellen, wie viel des bearbeiteten Signals an den globalen Reverb-Effekt geleitet werden soll.

#### **Chorusing**

Mit dem Chorusing-Effekt können Sie die Hallfahne durch subtile Tonhöhenmodulation interessanter gestalten.

- **Chorusing On/Off** aktiviert/deaktiviert den Chorus-Effekt.
- **Rate** bestimmt die Frequenz der Tonhöhenmodulation.
- **Depth** bestimmt die Intensität der Tonhöhenmodulation.

#### **Predelay**

Legt fest, wie viel Zeit verstreicht, bevor der Reverb-Effekt einsetzt. Je länger es dauert, bis die ersten Reflexionen den Hörer erreichen, desto größer wirkt der simulierte Hallraum.

#### **Low Time**

Bestimmt die Nachhallzeit der tiefen Frequenzanteile in der Hallfahne. Bei positiven Werten erhalten Sie eine längere Nachhallzeit der tiefen Frequenzen. Bei negativen Werten erhalten Sie eine kürzere Nachhallzeit.

<span id="page-58-0"></span>Welche Frequenzen von diesem Parameter beeinflusst werden, ist abhängig vom Parameter **Low Freq**.

#### **Low Freq**

Bestimmt die Cross-Over-Frequenz zwischen den Tiefen und den Mitten der Hallfahne. Die Nachhallzeit für Frequenzen unterhalb des eingestellten Werts kann abhängig vom Parameter **Main Reverb Time** mit dem Parameter **Low Time** geregelt werden.

#### **Main Time**

Bestimmt die Gesamtnachhallzeit des Reverbs. Je höher dieser Wert, desto länger ist die Nachhallzeit. Bei einem Wert von 100 % ist die Nachhallzeit unendlich lang.

#### **High Freq**

Bestimmt die Übergangsfrequenz zwischen dem mittleren und dem hohen Band des Reverbs.

#### **High Time**

Steuert die Nachhallzeit für die hohen Frequenzen des Reverb-Effekts. Bei positiven Werten ist die Nachhallzeit der hohen Frequenzen länger, bei niedrigeren Werten ist sie kürzer.

#### **High Cut**

Dämpft die hohen Frequenzen des Reverbs.

#### **Room Size**

Dieser Parameter bestimmt die Größe des simulierten Raums. Ein Wert von 100 % entspricht der Größe einer Kathedrale oder einer großen Konzerthalle. Ein Wert von 50 % entspricht der Größe eines mittelgroßen Raums oder Studios. Werte unter 50 % entsprechen kleinen Räumen oder Kabinen.

#### **Width**

Regelt den Ausgang des Hallsignals zwischen Mono und Stereo. Bei einem Wert von 0  % ist die Ausgabe des Reverbs Mono. Bei einem Wert von 100 % ist die Ausgabe Stereo.

#### **Level**

Der Return-Pegel des Reverbs.

# **Quick Controls**

Padshop enthält 8 vordefinierte Quick Controls, die direkt aus Ihrer Steinberg-DAW heraus gesteuert werden können.

Standardmäßig sind diese Quick Controls folgenden Parametern zugewiesen:

- 1 ist Layer A Filter Cutoff zugewiesen.
- 2 ist Layer A Filter Resonance zugewiesen.
- 3 ist **Layer A DCA Attack** zugewiesen.
- 4 ist Layer A DCA Release zugewiesen.
- **5 ist Layer B Filter Cutoff** zugewiesen.
- 6 ist **Layer B Filter Resonance** zugewiesen.
- 7 ist **Layer B Release** zugewiesen.
- 8 ist Layer B DCA Release zugewiesen.

#### <span id="page-59-0"></span>**HINWEIS**

Sie können die standardmäßigen Quick-Control-Zuweisungen auch ändern. Weitere Informationen hierzu finden Sie im **Benutzerhandbuch** für Ihre Steinberg-DAW.

# **MIDI-Controller-Zuweisungen**

So gut wie alle Parameter in Padshop können über MIDI-Controller gesteuert werden.

Die MIDI-Controller-Zuweisungen werden global für das PlugIn gespeichert, außer für das Modulationsrad. Die Zuweisung für das Modulationsrad wird mit jedem Preset gespeichert. Auf diese Weise können Sie zum Beispiel die Effektparameter mit dem Modulationsrad kontrollieren.

#### HINWEIS

**Volume** und **Pan** sind standardmäßig den Controllern 7 und 10 zugewiesen und somit immer verfügbar.

#### **HINWEIS**

Wenn Sie Padshop in einer Host-Anwendung wie Cubase verwenden, werden die MIDI-Controller-Zuweisungen mit dem Projekt gespeichert.

## **MIDI-Controller zuweisen**

Sie können die Parameter in Padshop fernbedienen, indem Sie ihnen MIDI-Controller zuweisen.

#### VORGEHENSWEISE

- **1.** Klicken Sie mit der rechten Maustaste auf das Bedienelement, das Sie steuern möchten, und wählen Sie **Learn CC**.
- **2.** Bewegen Sie auf Ihrem MIDI-Keyboard oder MIDI-Gerät den entsprechenden Drehregler, Schieberegler oder Schalter.

Wenn Sie das nächste Mal mit der rechten Maustaste auf das Bedienelement klicken, zeigt das Kontextmenü den zugewiesenen MIDI-Controller an.

#### **HINWEIS**

Sie können unterschiedlichen Parametern denselben MIDI-Controller zuweisen. Sie können jedoch nicht unterschiedliche MIDI-Controller für denselben Parameter einrichten.

# **MIDI-Controller-Zuweisungen aufheben**

#### VORGEHENSWEISE

**●** Um die MIDI-Controller-Zuweisung zu löschen, klicken Sie mit der rechten Maustaste auf das Bedienelement und wählen Sie **Forget CC**.

# **Parameter-Bereich einstellen**

Sie können den höchsten und den niedrigsten Parameterwert für jede Zuweisung separat einstellen. So haben Sie zum Beispiel bei Live-Auftritten mehr Kontrolle über die Parameter. VORGEHENSWEISE

- **1.** Stellen Sie den Parameter auf den niedrigsten Wert ein.
- **2.** Klicken Sie mit der rechten Maustaste auf den Regler und wählen Sie im Kontextmenü **Set Minimum**.
- **3.** Stellen Sie den Parameter auf den höchsten Wert ein.
- **4.** Klicken Sie mit der rechten Maustaste auf den Regler und wählen Sie **Set Maximum**.

### **Modulationsrad zuweisen**

VORGEHENSWEISE

- **1.** Klicken Sie mit der rechten Maustaste auf das Bedienelement, das Sie dem Modulationsrad zuweisen möchten.
- **2.** Wählen Sie im Untermenü **Modulation Wheel** die Option **Enable Mod Wheel**.
- **3.** Stellen Sie den Minimal- und Maximalwert für das Modulationsrad mit den Befehlen **Set Minimum** und **Set Maximum** ein.

# <span id="page-61-0"></span>**Stichwortverzeichnis**

### **A**

#### Arp-Seite [46](#page-45-0)

Controller-Spuren [52](#page-51-0) Export-Bereich [54](#page-53-0) Main-Bereich [47](#page-46-0) Performance-Bereich [53](#page-52-0) Steps-Bereich [49](#page-48-0) Tempo-Bereich [53](#page-52-0) Velocity-Bereich [51](#page-50-0)

Synth-Seite *(Fortsetzung)* Modulationsmatrix [38](#page-37-0) Oszillator-Bereich [23](#page-22-0) Pitch-Bereich [33](#page-32-0) Step-Modulator [37](#page-36-0) Voice-Bereich [22](#page-21-0)

# **F**

FX-Seite [55](#page-54-0) Delay-Bereich [57](#page-56-0) EQ-Bereich [55](#page-54-0) Globaler Reverb-Bereich [58](#page-57-0) Mod-FX-Bereich [55](#page-54-0)

## **K**

Keyboard [21](#page-20-0)

### **M**

MIDI-Controller Parameter-Bereich [60](#page-59-0) Zuweisen [60](#page-59-0) Zuweisung aufheben [60](#page-59-0) Modulationsrad [21](#page-20-0)

# **O**

**Oszillator** Grain-Oszillator [25](#page-24-0) Spektral-Oszillator [30](#page-29-0)

## **P**

Pitchbend-Rad [21](#page-20-0) Presets [11](#page-10-0)

# **Q**

Quick Controls [59](#page-58-0)

## **S**

Synth-Seite [21](#page-20-0) Amplifier-Bereich [36](#page-35-0) Env-3-Bereich [45](#page-44-0) Filter-Bereich [34](#page-33-0) LFO-Bereich [44](#page-43-0) Main-Bereich [23](#page-22-0)